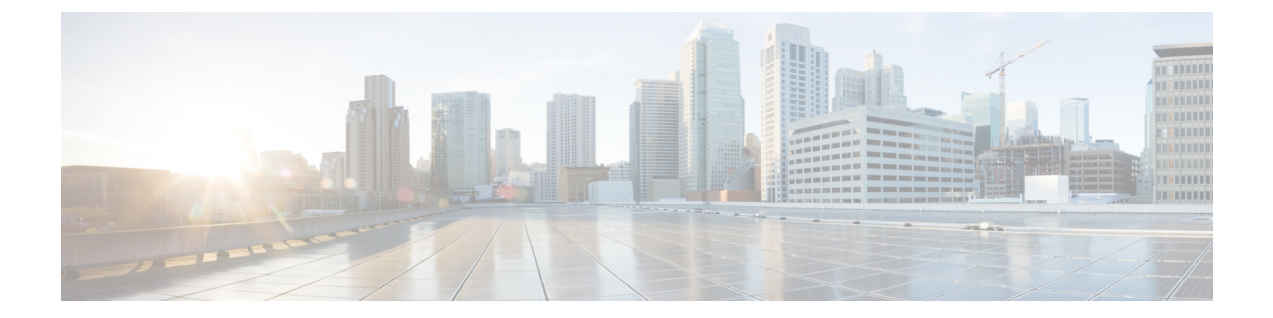

# **ISE-PIC** でのサービスのモニターリングと トラブルシューティング

モニターリングおよびトラブルシューティングサービスは、すべてのCisco ISE-PIC実行時サー ビスに対する包括的なアイデンティティソリューションであり、次のコンポーネントを使用し ます。

- モニターリング:ネットワーク上のアクセスアクティビティの状態を表す意味のあるデー タのリアルタイム表示を提供します。これを把握することにより、操作の状態を簡単に解 釈し、作用することができます。
- トラブルシューティング:ネットワーク上のアクセスの問題を解決するための状況に応じ たガイダンスを提供します。また、ユーザーの懸念に対応してタイムリーに解決策を提供 できます。
- レポート:トレンドを分析し、システム パフォーマンスおよびネットワーク アクティビ ティをモニターするために使用できる、標準レポートのカタログを提供します。レポート をさまざまな方法でカスタマイズし、今後使用するために保存できます。レコードの検索 時には、[ID(Identity)]、[エンドポイント ID(Endpoint ID)]、および [ノード(Node)] フィールドにワイルドカードと複数の値を使用できます。

モニターリング、トラブルシューティング、およびレポーティングの各ツールを使用して ISE-PIC を管理する方法についてはこのセクションで説明します。

- ライブ セッション (2 ページ)
- 使用可能なレポート (5 ページ)
- Cisco ISE-PIC のアラーム (9 ページ)
- 着信トラフィックを検証する TCP ダンプユーティリティ (22 ページ)
- ロギング メカニズム (25 ページ)
- Active Directory のトラブルシューティング (26 ページ)
- その他のトラブルシューティング情報の入手 (41 ページ)
- その他の参考資料 (46 ページ)
- 通信、サービス、およびその他の情報 (46 ページ)

# ライブ セッション

次の表では、「ライブセッション (Live Sessions) ] ウィンドウのフィールドについて説明しま す。このウィンドウにはライブセッションが表示されます。メインメニューバーから [ライブ セッション(Live Sessions)] を選択します。

#### 表 **<sup>1</sup> :** ライブ セッション

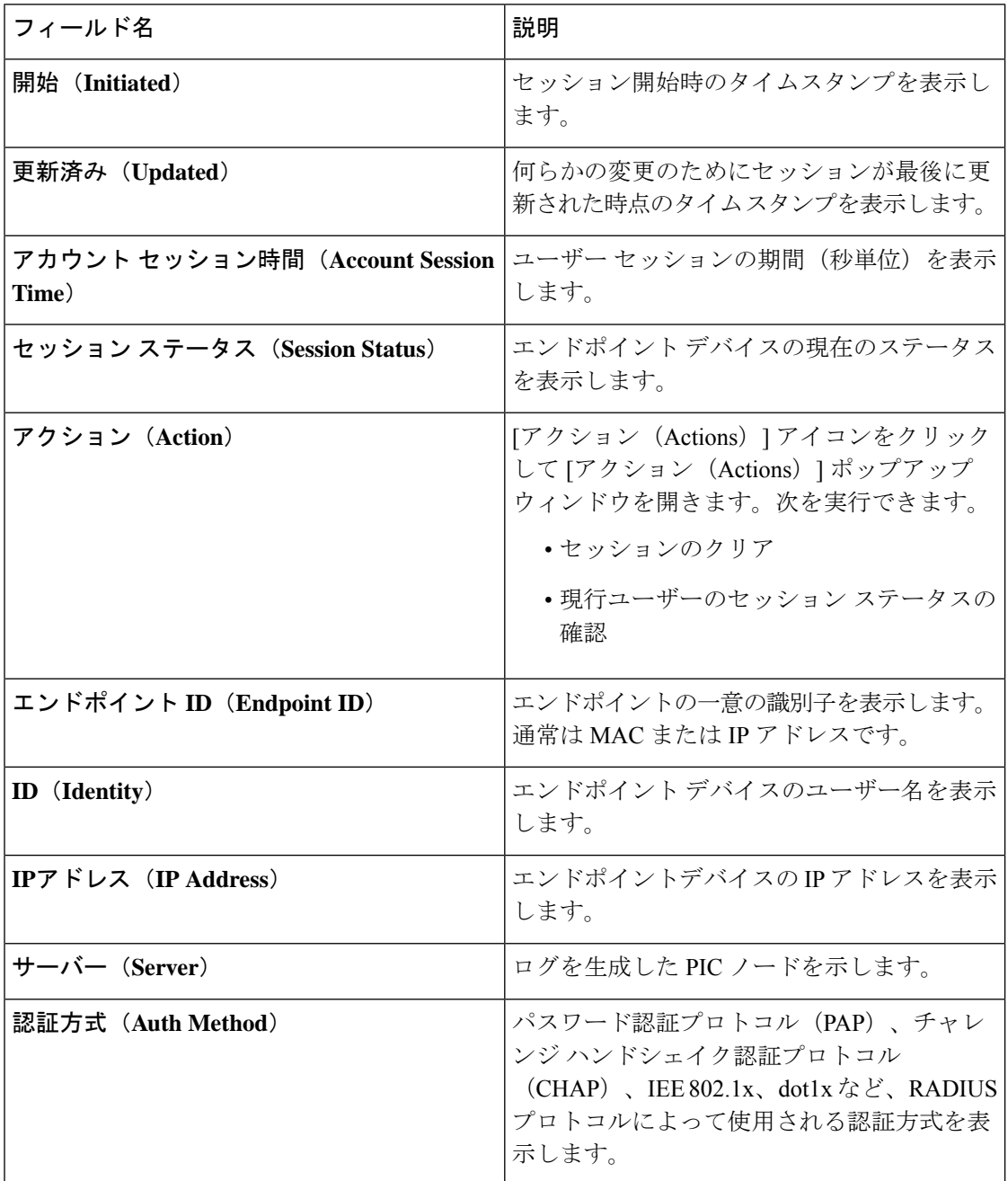

#### **ISE-PIC** でのサービスのモニターリングとトラブルシューティング

Ι

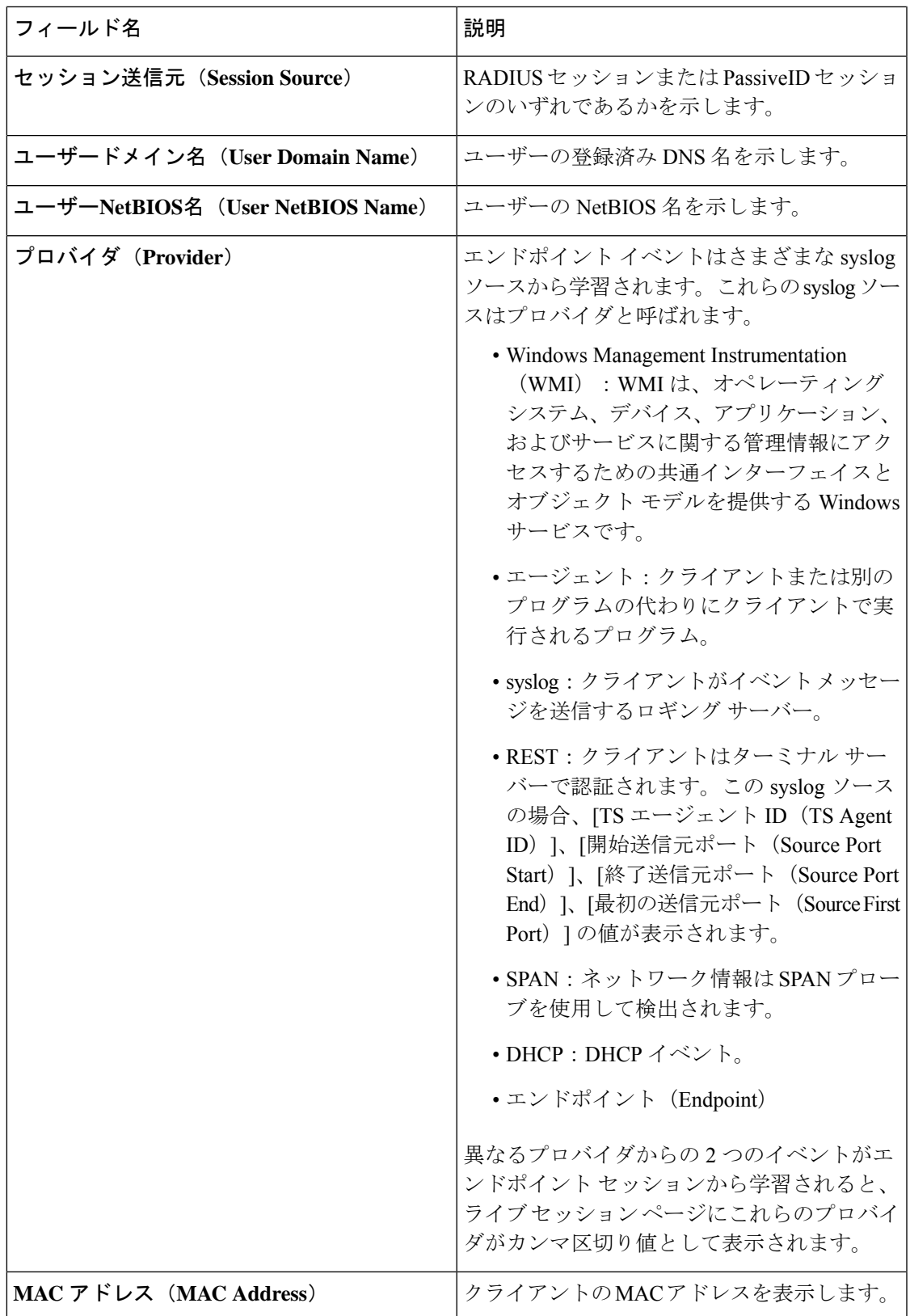

Ι

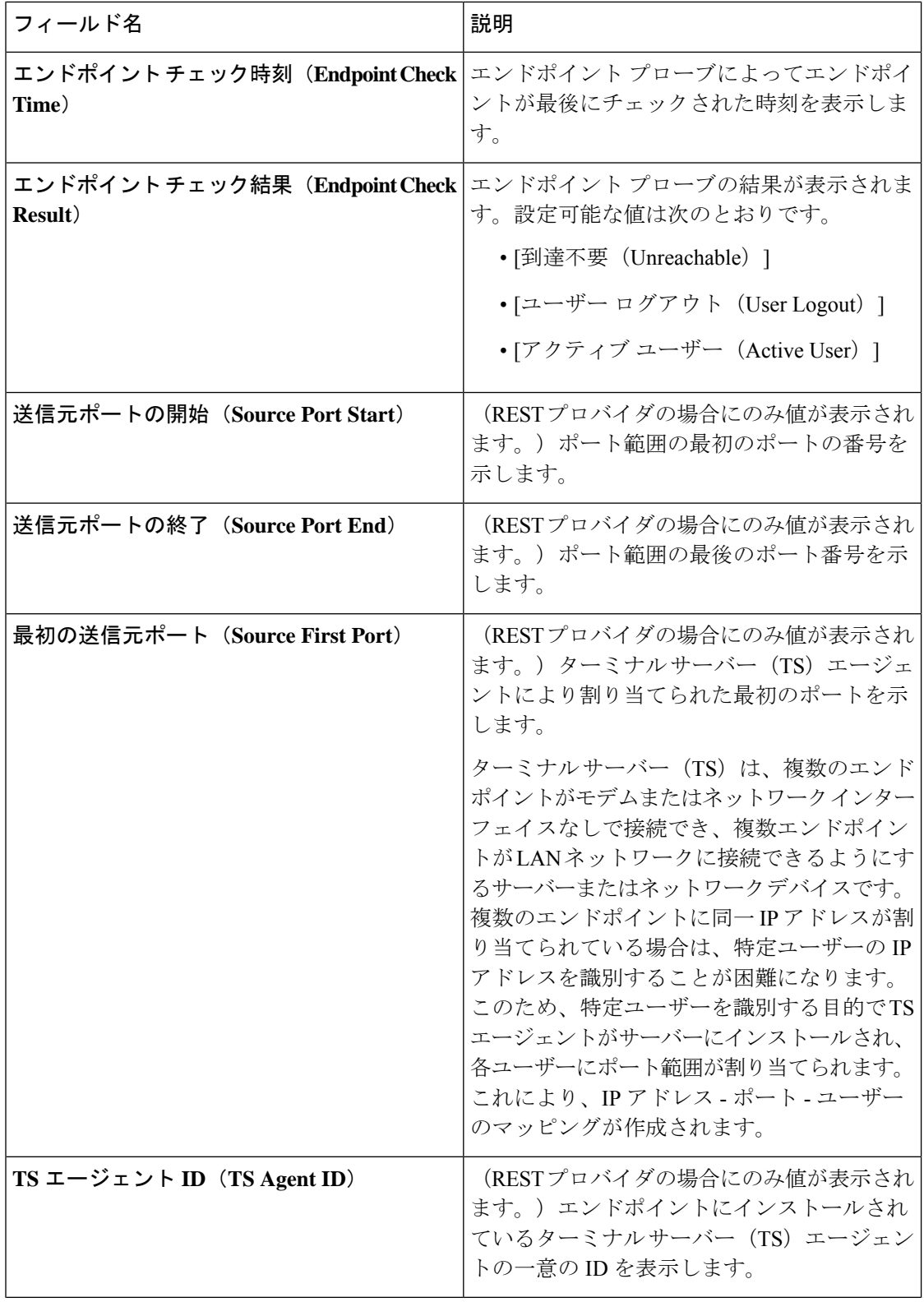

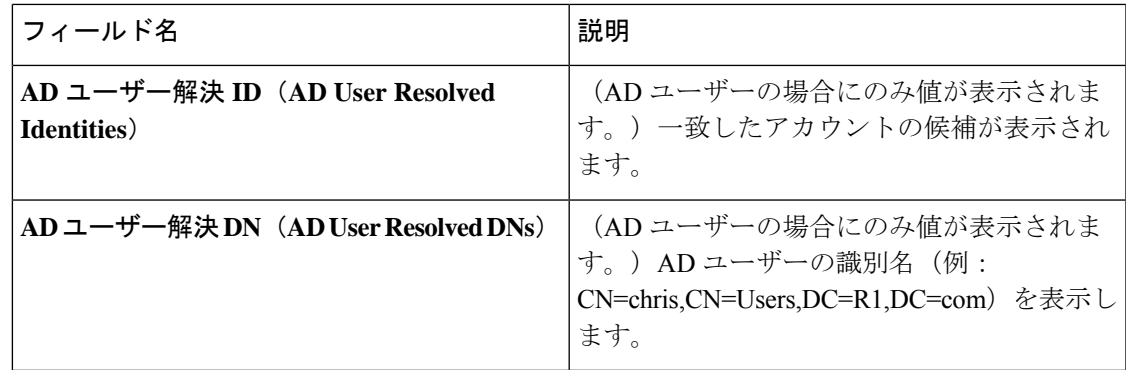

# 使用可能なレポート

次の表に、事前設定済みレポートをカテゴリ別に分類して示します。また、レポートの機能お よびロギング カテゴリについても説明します。

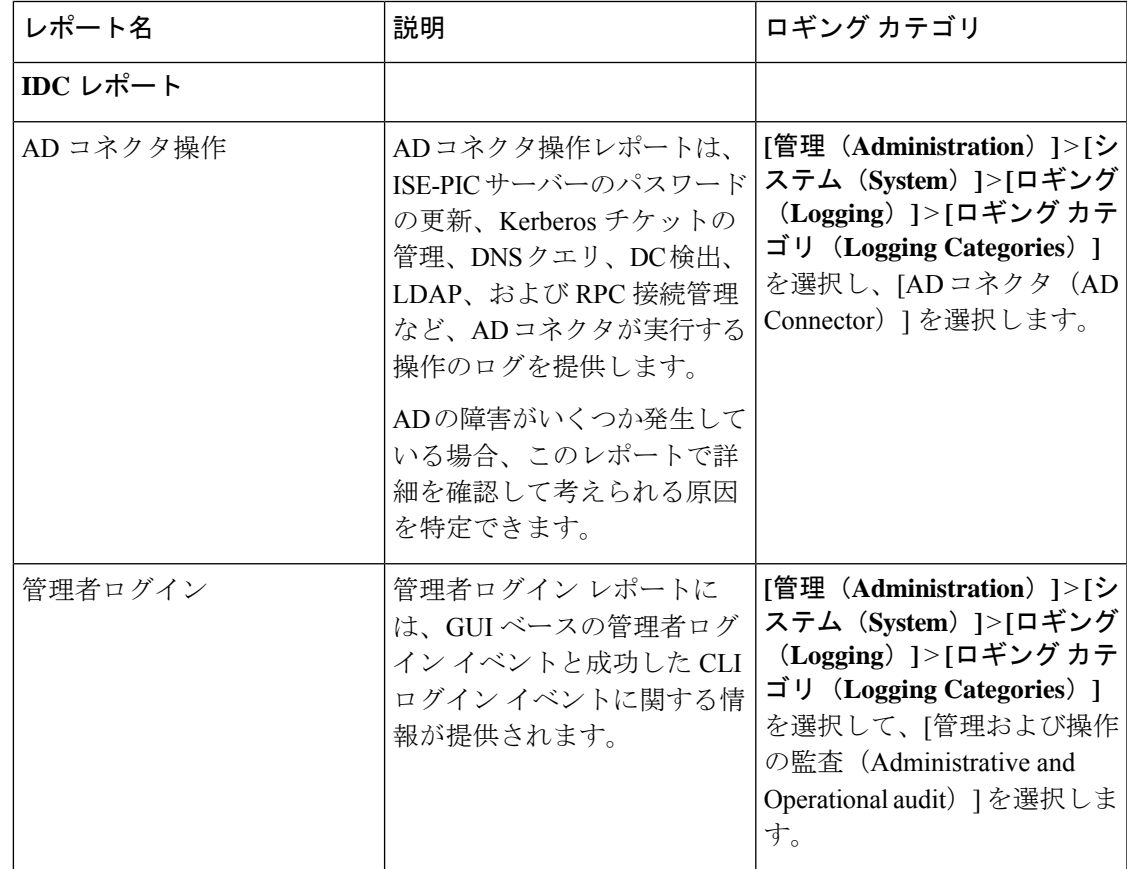

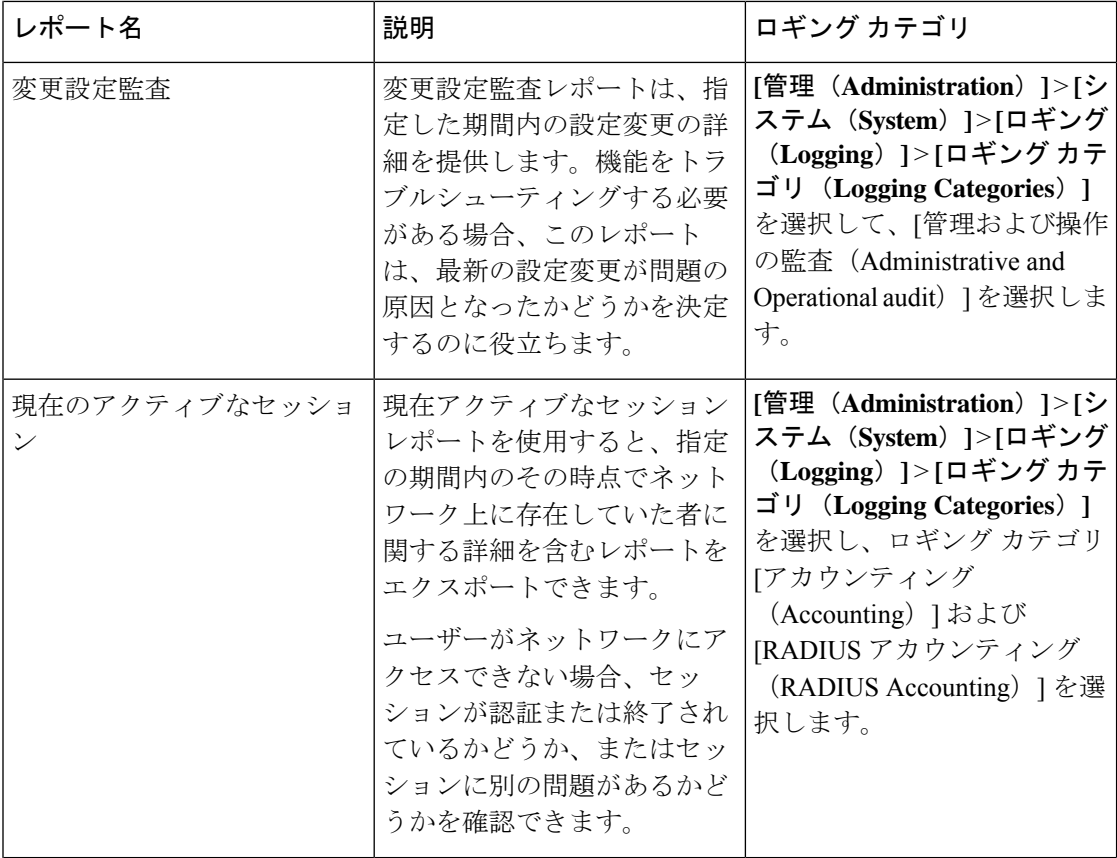

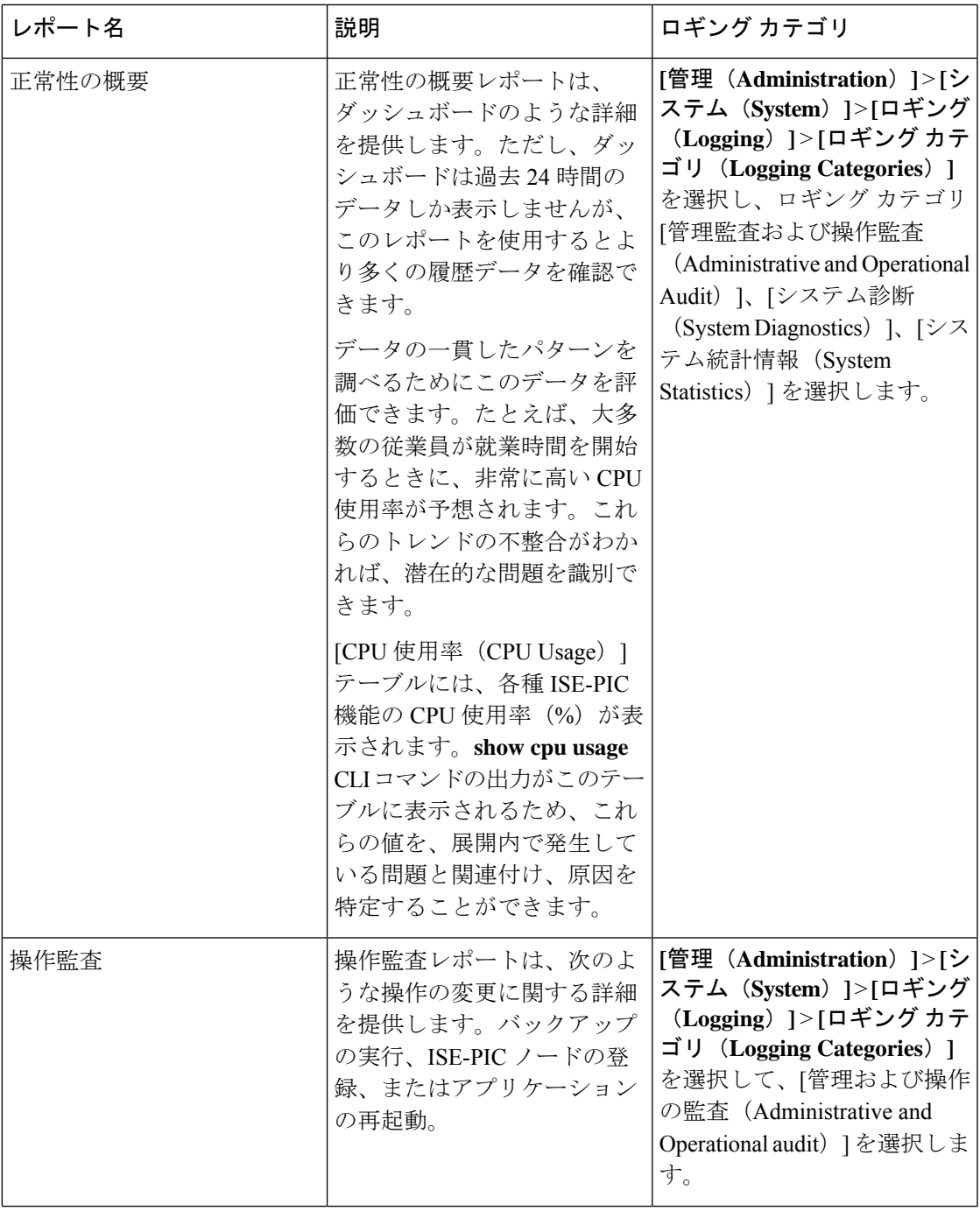

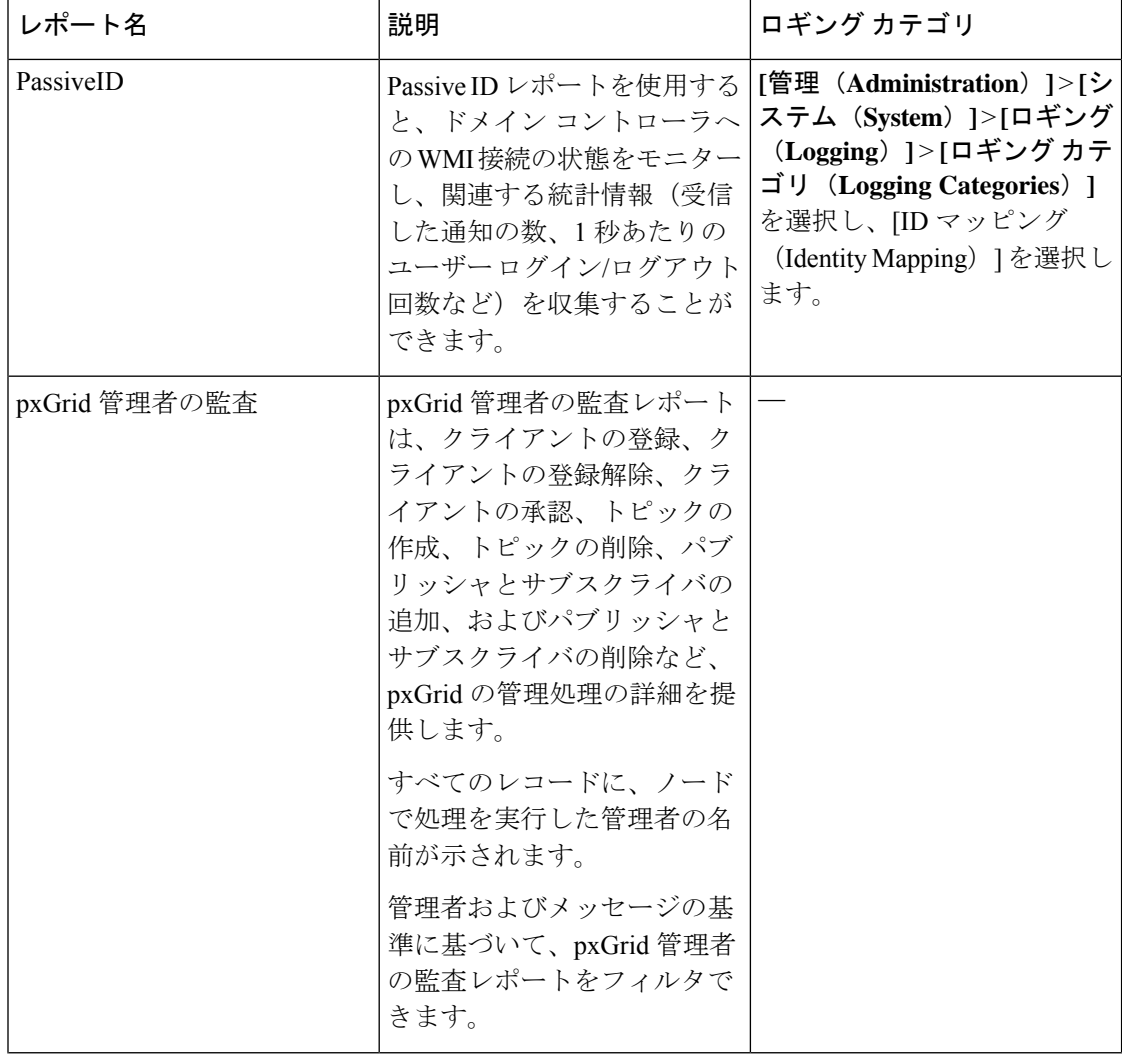

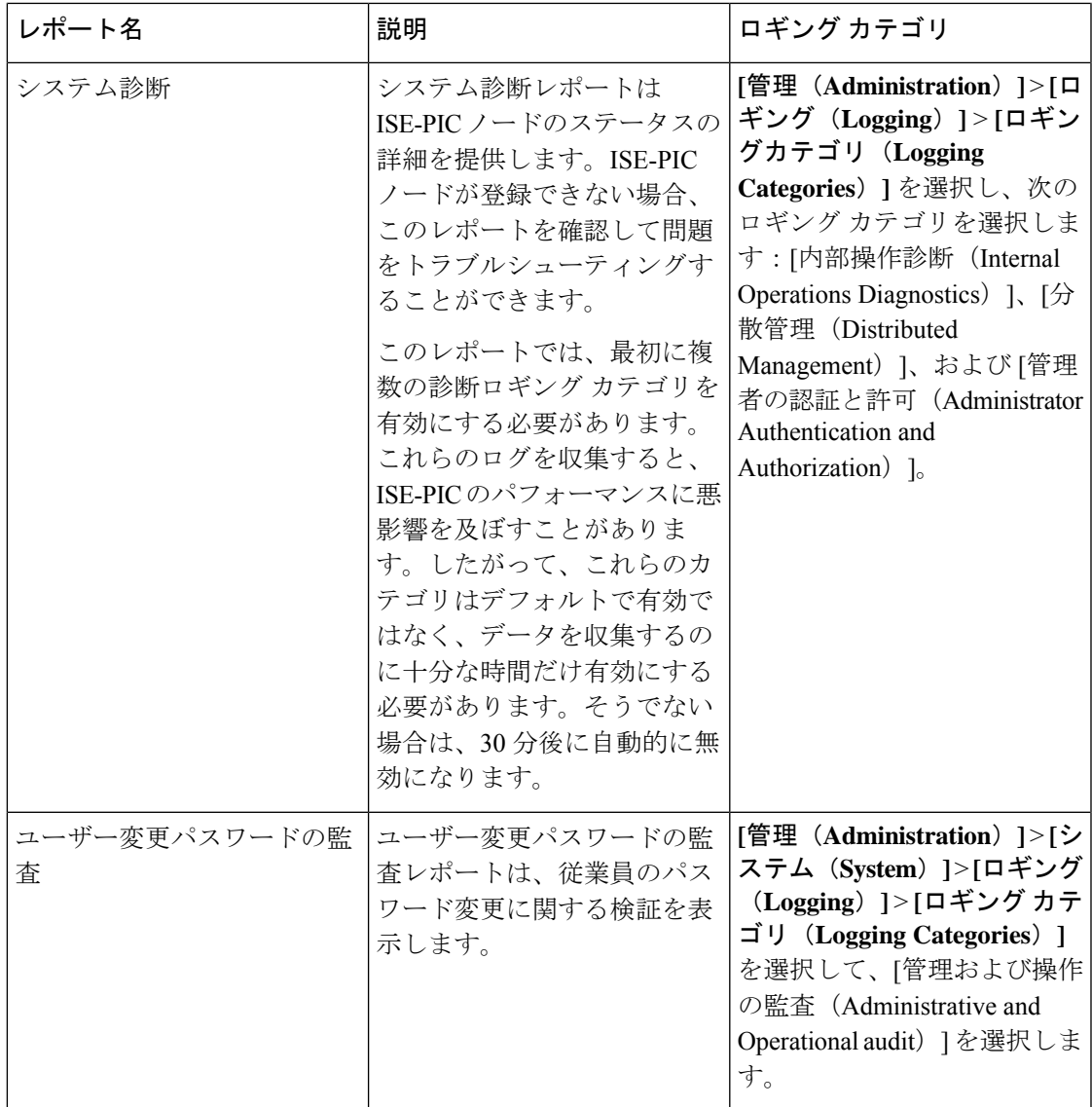

## **Cisco ISE-PIC** のアラーム

アラームは、ネットワークの状態を通知し、[アラーム(Alarms)]ダッシュレットに表示され ます。アラームには、[クリティカル (Critical)]、[警告 (Warning)]、および [情報 (Information)] の 3 つのアラームシビラティ(重大度)があります。データ消去イベントな ど、システム アクティビティの情報も提供されます。システム アクティビティについてどの ように通知するかを設定したり、それらを完全に無効にしたりできます。また、特定のアラー ムのしきい値を設定できます。

大半のアラームには関連付けられているスケジュールがなく、イベント発生後即時に送信され ます。その時点で最新の 15,000 件のアラームのみが保持されます。

イベントが繰り返し発生した場合、同じアラームは約1時間抑制されます。イベントが繰り返 し発生する間は、トリガーに応じて、アラームが再び表示されるのに約1時間かかる場合があ ります。

次の表に、すべての Cisco ISE-PIC アラームおよびその説明と解決方法を示します。

表 **2 : Cisco ISE-PIC** のアラーム

| アラーム名                                                                                                    | アラームの説明                                                     | アラームの解決方法                                                                                                    |  |
|----------------------------------------------------------------------------------------------------|-------------------------------------------------------------|----------------------------------------------------------------------------------------------------|--|
| 管理および操作の監査の管理                                                                                                    |                                                             |                                                                                                    |  |
| 展開のアップグレードの失敗<br>(Deployment Upgrade Failure)                                                                                      | ISEPIC ノードでアップグレー<br>ドに失敗しました。                              | アップグレードが失敗した原<br>因と修正措置について、失敗<br>したノードのADE.ログを確認<br>します。                                                                          |  |
| アップグレード バンドルのダ<br>ウンロードの失敗 (Upgrade<br>Bundle Download failure)                                                                    | アップグレードバンドルのダ<br>ウンロードが ISE-PIC ノード<br>で失敗しました。             | アップグレードが失敗した原<br>因と修正措置について、失敗<br>したノードのADE.ログを確認<br>します。                                                                          |  |
| CRL で失効した証明書が見つ<br>かったことによるセキュア<br>LDAP 接続の再接続 (Secure<br>LDAP connection reconnect due<br>to CRL found revoked<br>certificate)    | CRL チェックの結果、LDAP<br>接続で使用された証明書が失<br>効していることが検出されま<br>した。   | CRL設定が有効であることを<br>確認します。LDAP サーバー<br>証明書とその発行元の証明書<br>が失効していないことを確認<br>します。失効している場合<br>は、新しい証明書を発行して<br>LDAP サーバーにインストー<br>ルします。   |  |
| OCSPで失効した証明書が見つ<br>かったことによるセキュア<br>LDAP 接続の再接続 (Secure<br>LDAP connection reconnect due<br>to OCSP found revoked<br>certificate)   | OCSPチェックの結果、LDAP<br>接続で使用された証明書が失<br>効していることが検出されま<br>した。   | OCSP設定が有効であることを<br>確認します。LDAPサーバー<br>証明書とその発行元の証明書<br>が失効していないことを確認<br>します。失効している場合<br>は、新しい証明書を発行して<br>LDAP サーバーにインストー<br>ルします。   |  |
| CRL で失効した証明書が見つ<br>かったことによるセキュア<br>syslog 接続の再接続(Secure<br>syslog connection reconnect due<br>to CRL found revoked<br>certificate) | CRL チェックの結果、syslog<br>接続で使用された証明書が失<br>効していることが検出されま<br>した。 | CRL設定が有効であることを<br>確認します。syslogサーバー証<br>明書とその発行元の証明書が<br>失効していないことを確認し<br>ます。失効している場合は、<br>新しい証明書を発行してsyslog<br>サーバーにインストールしま<br>す。 |  |

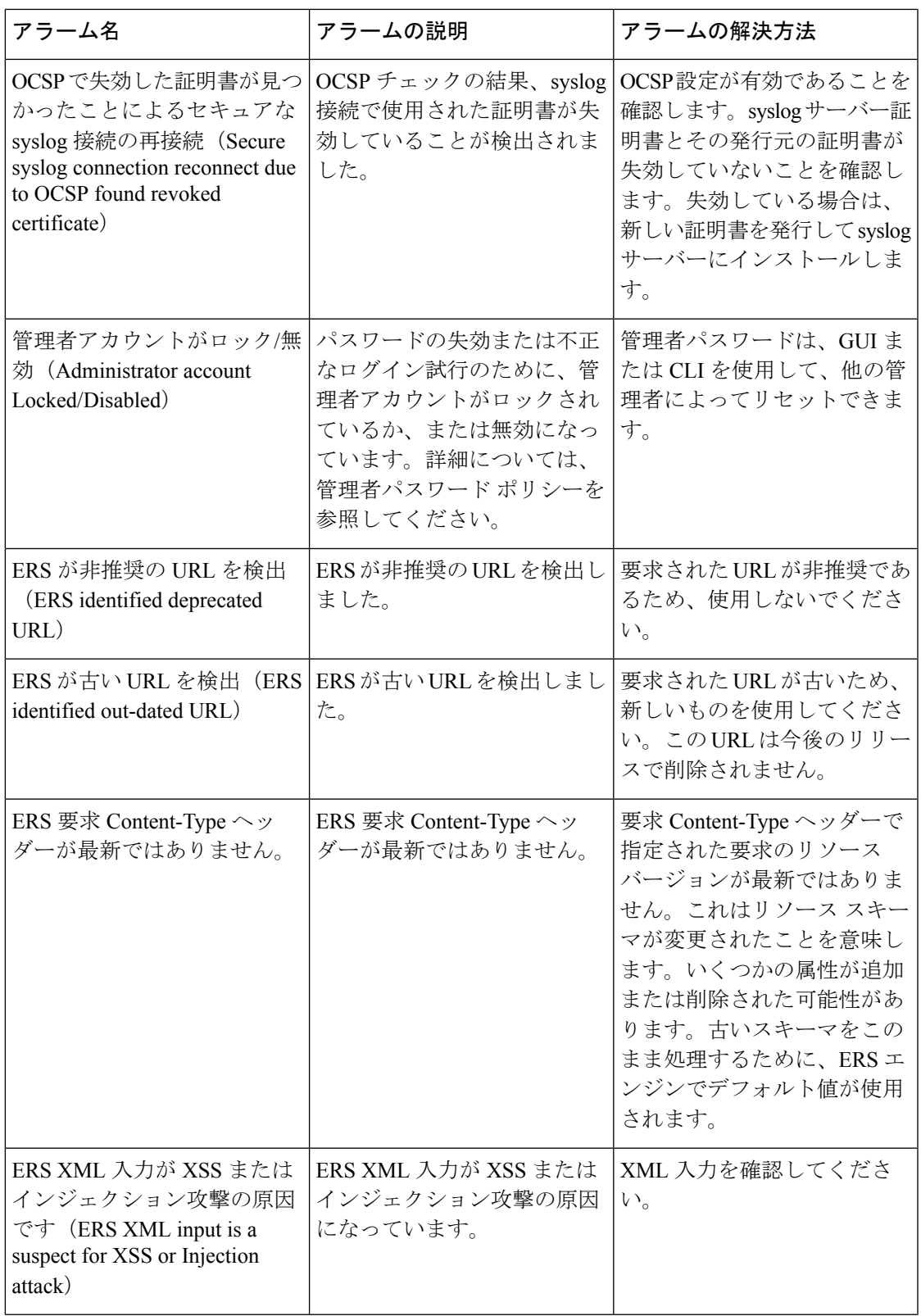

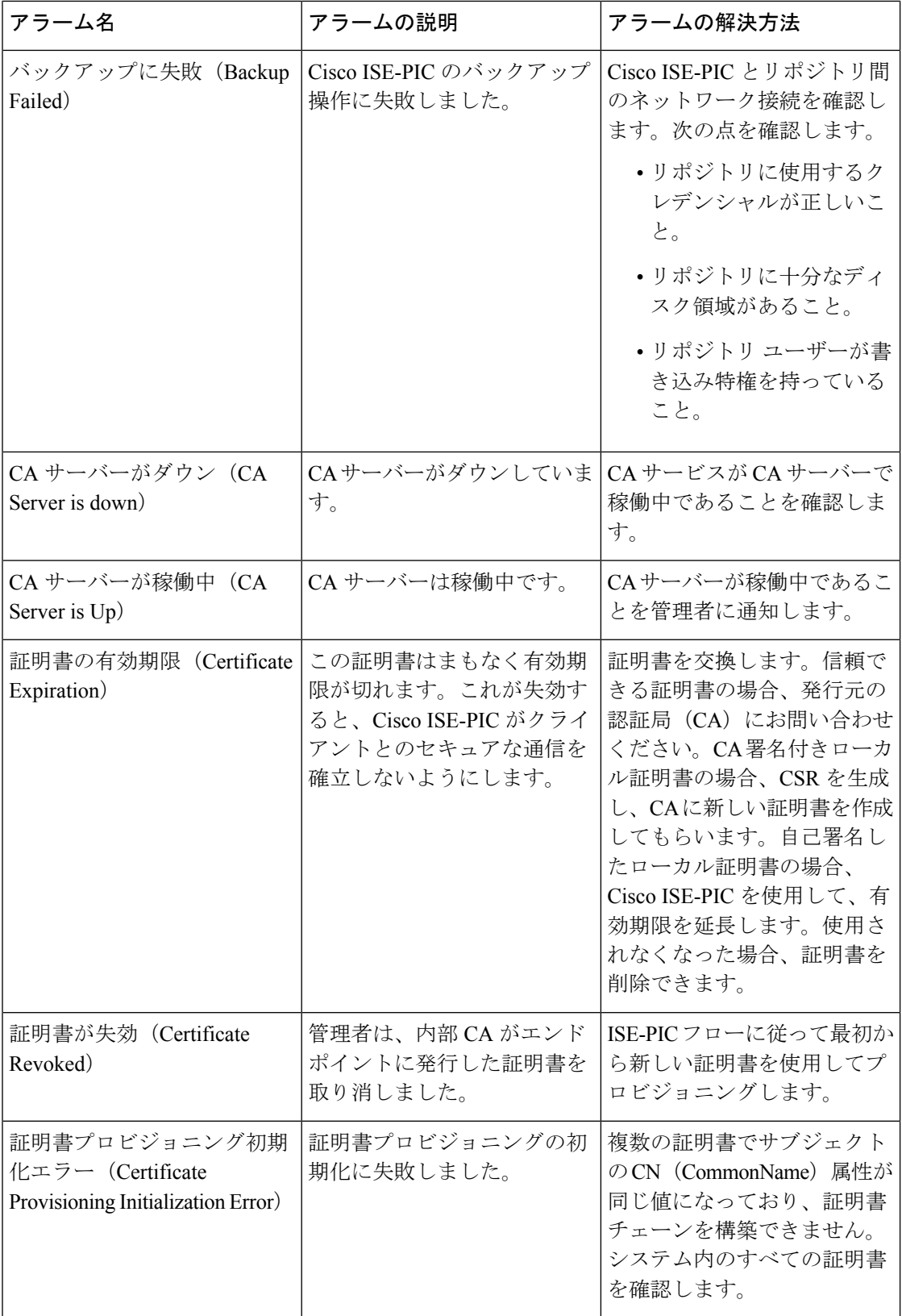

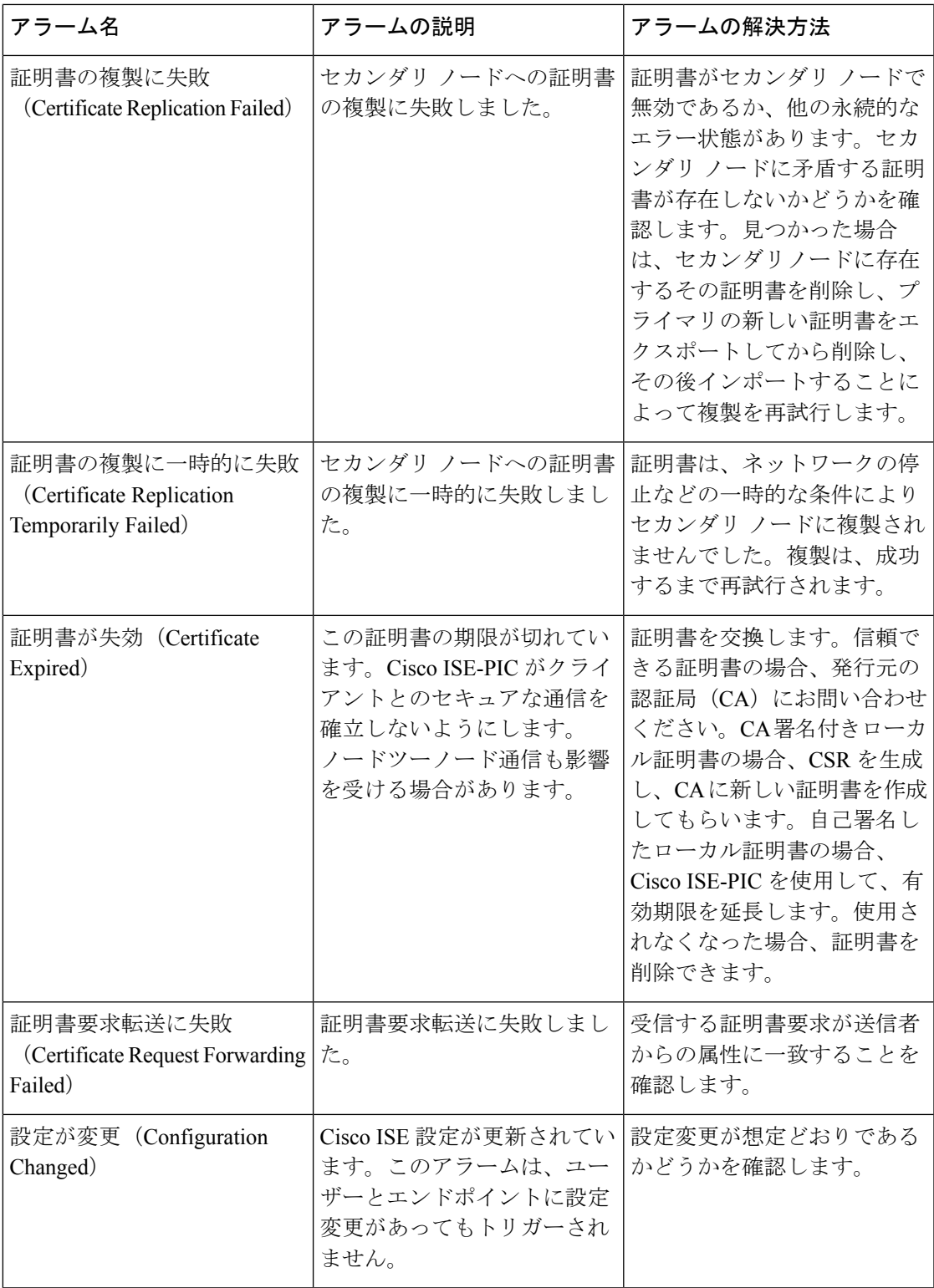

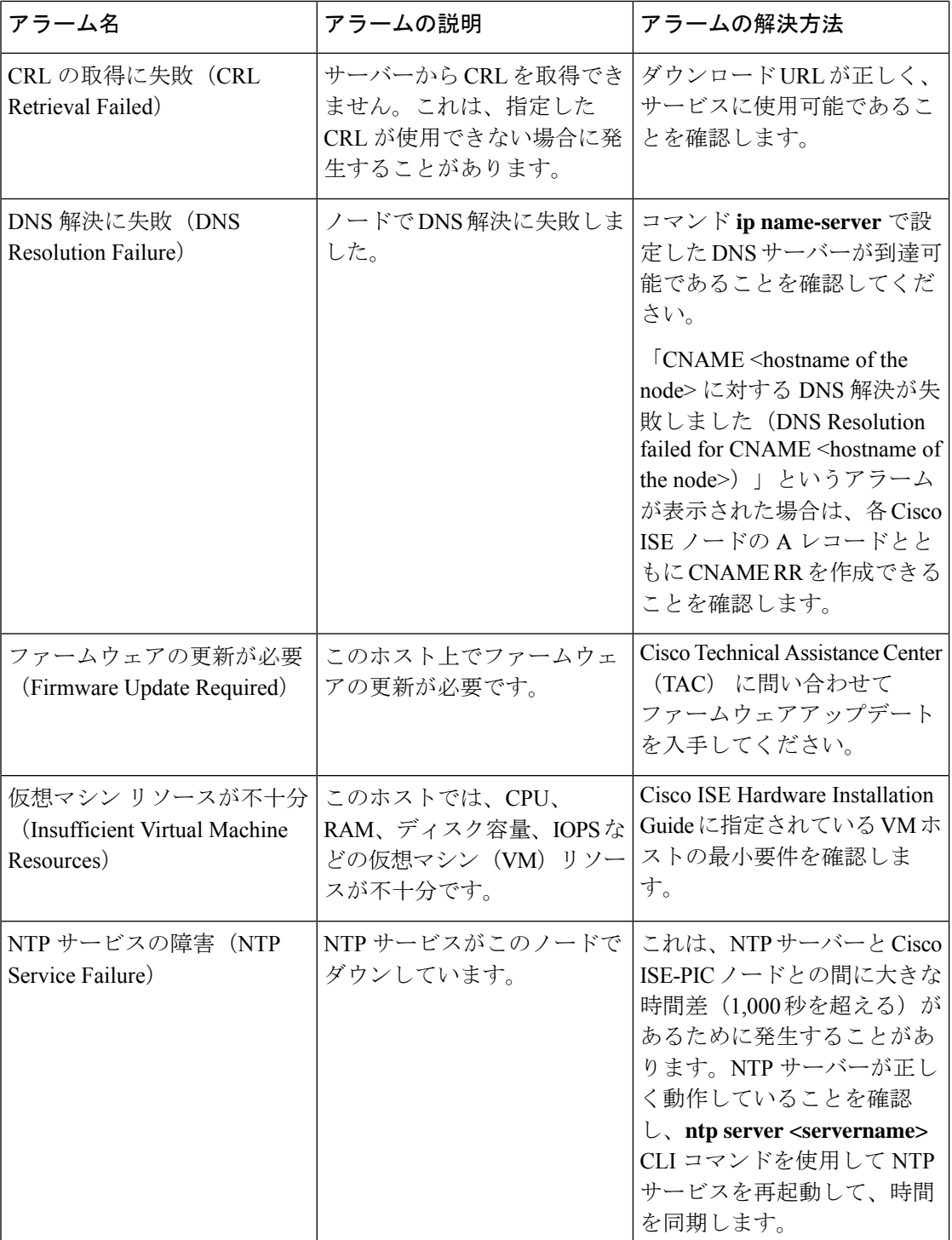

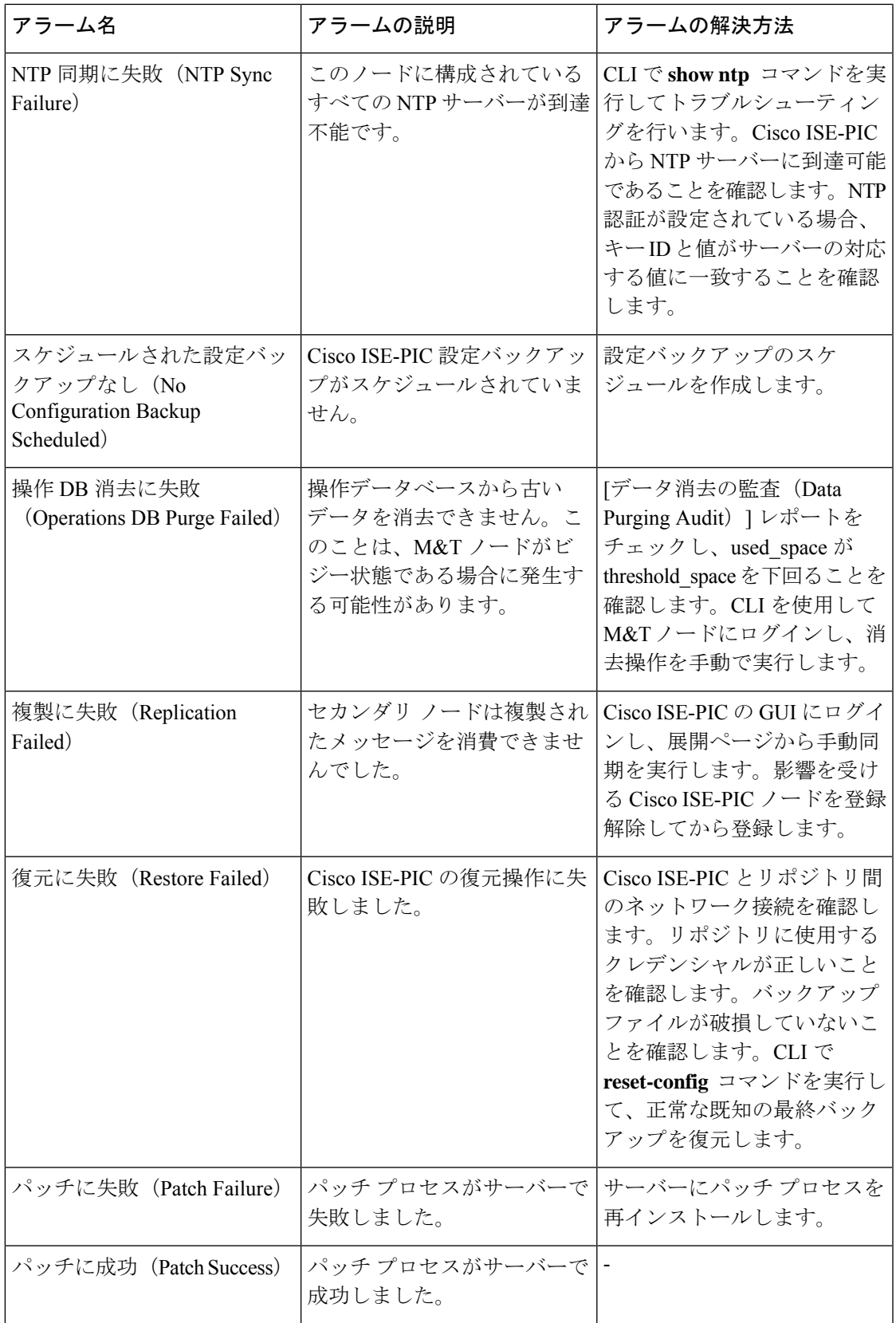

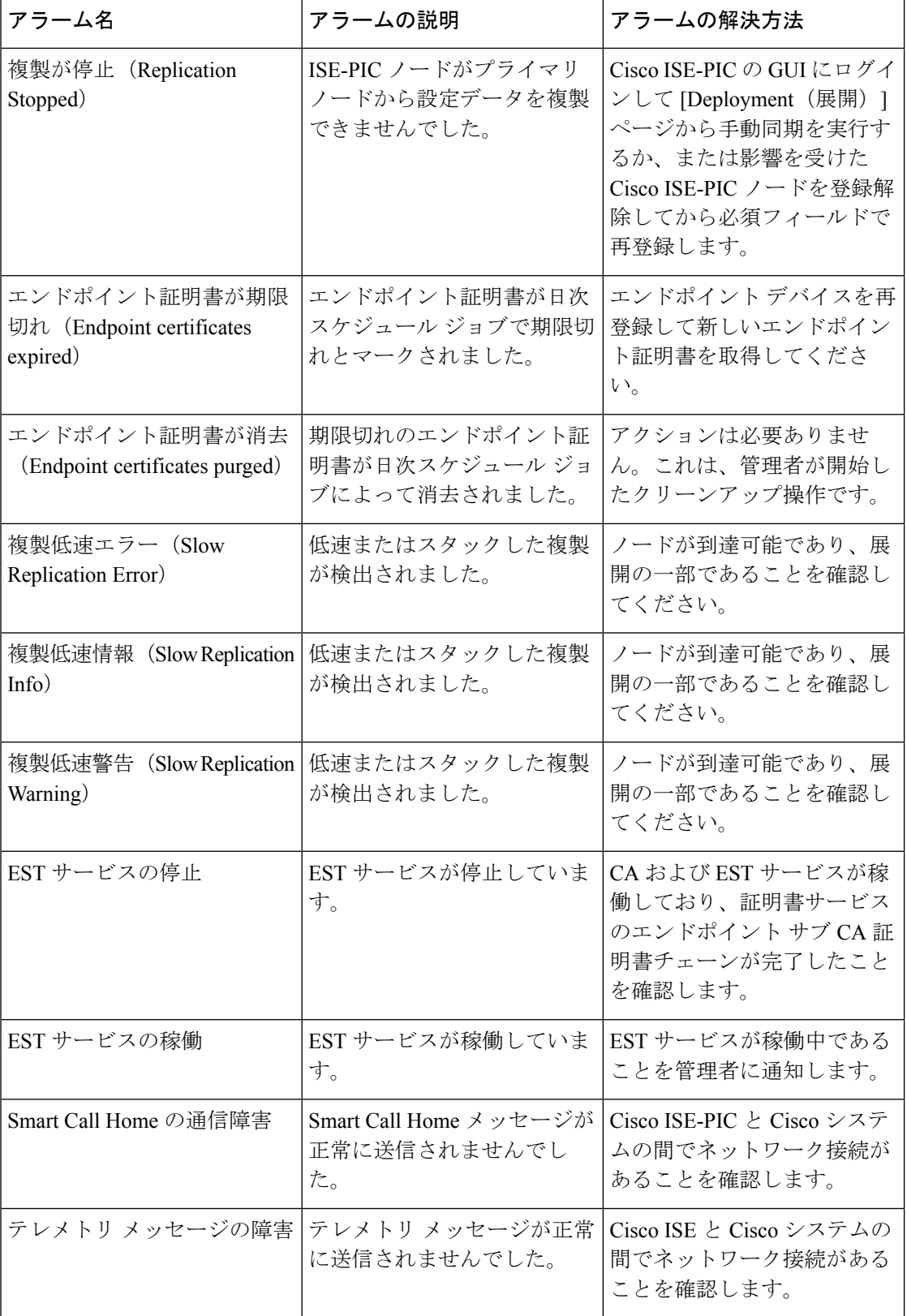

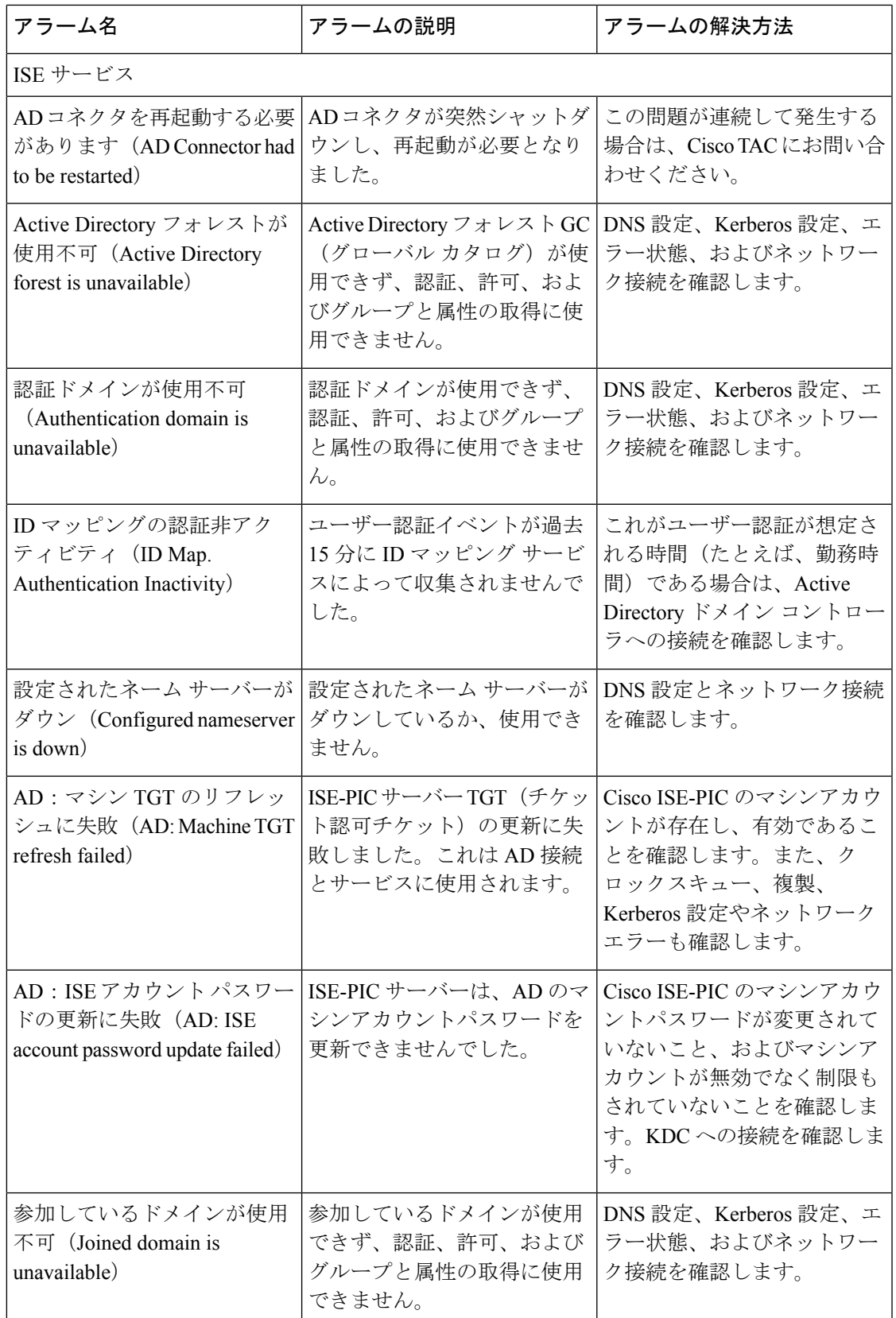

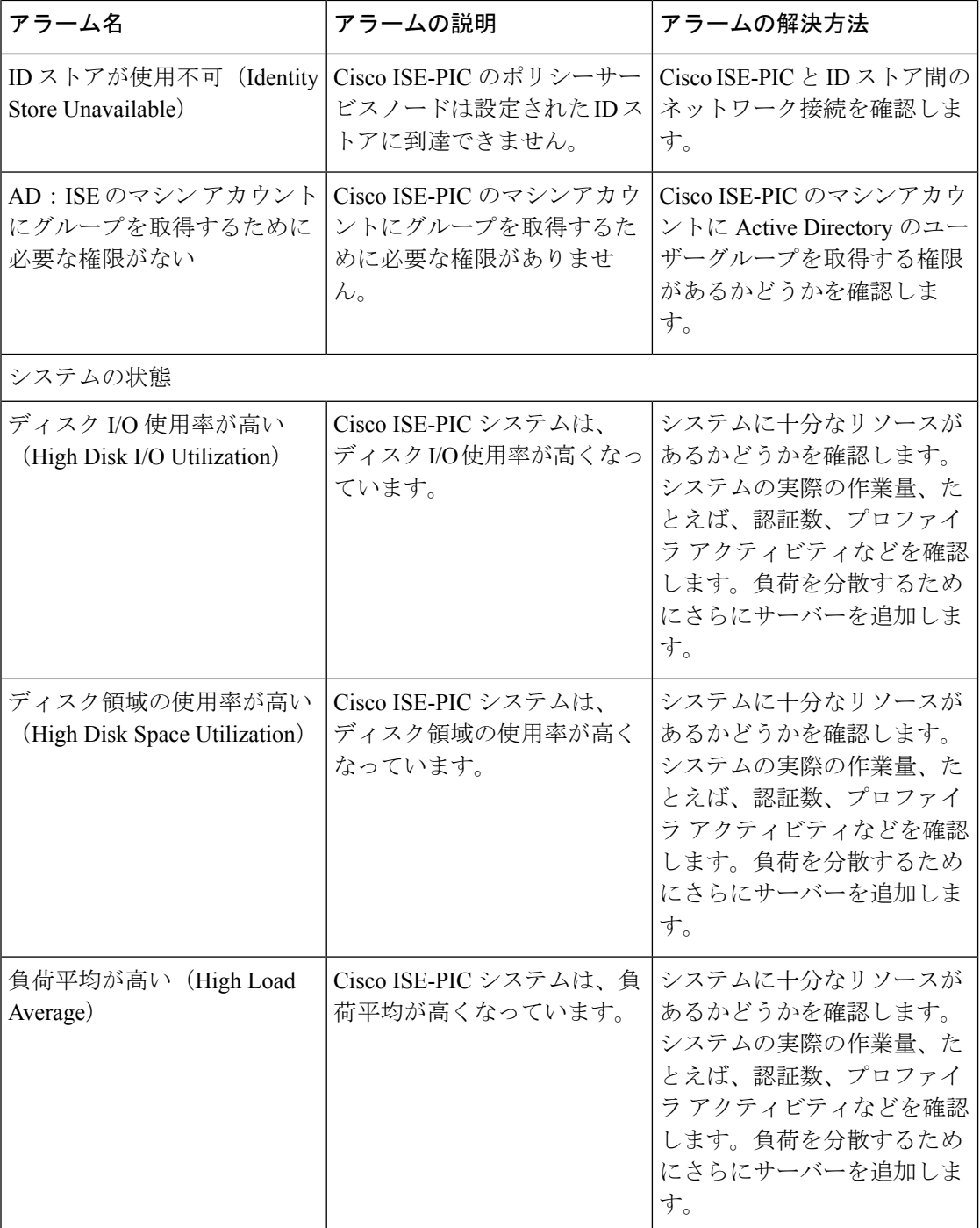

Ι

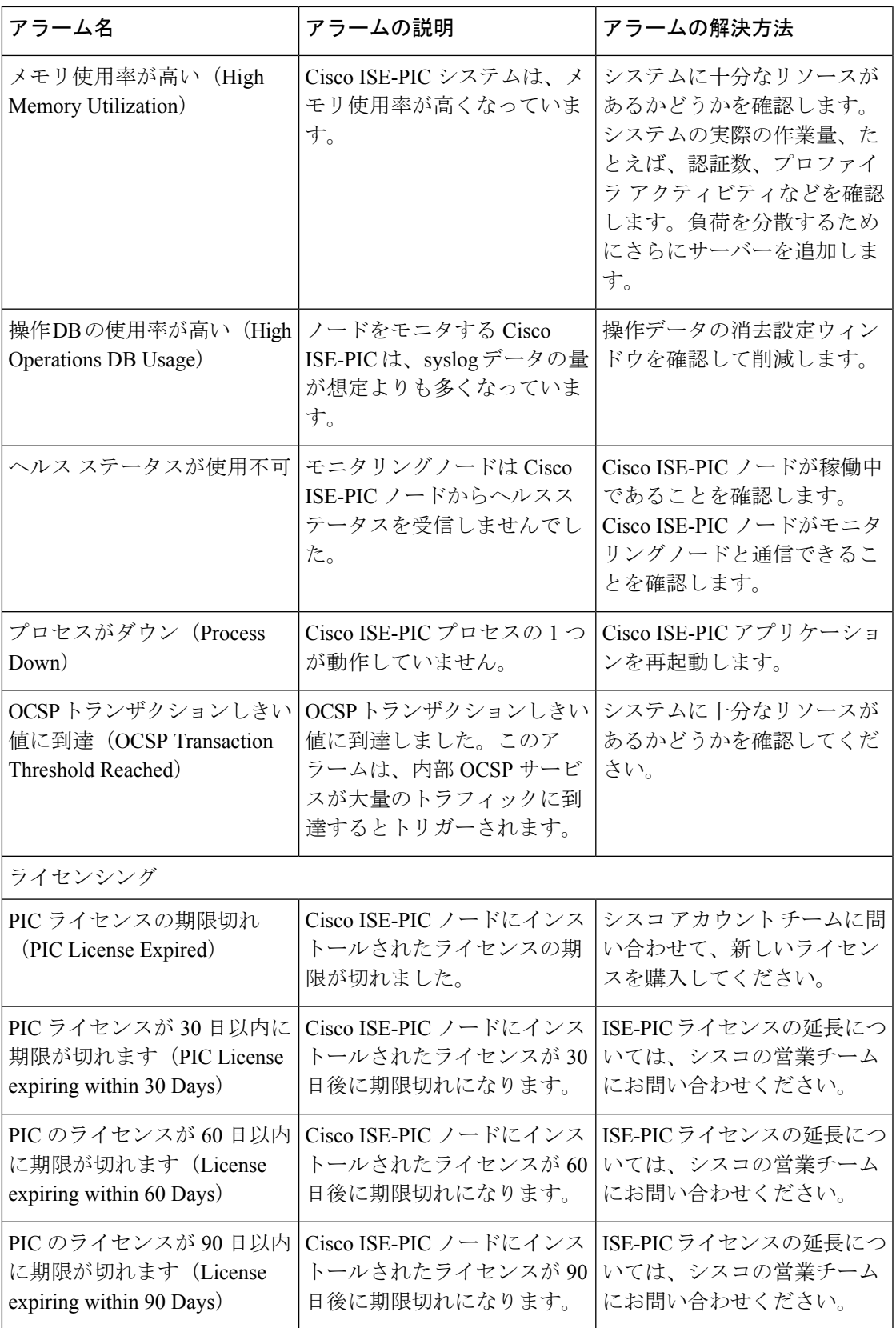

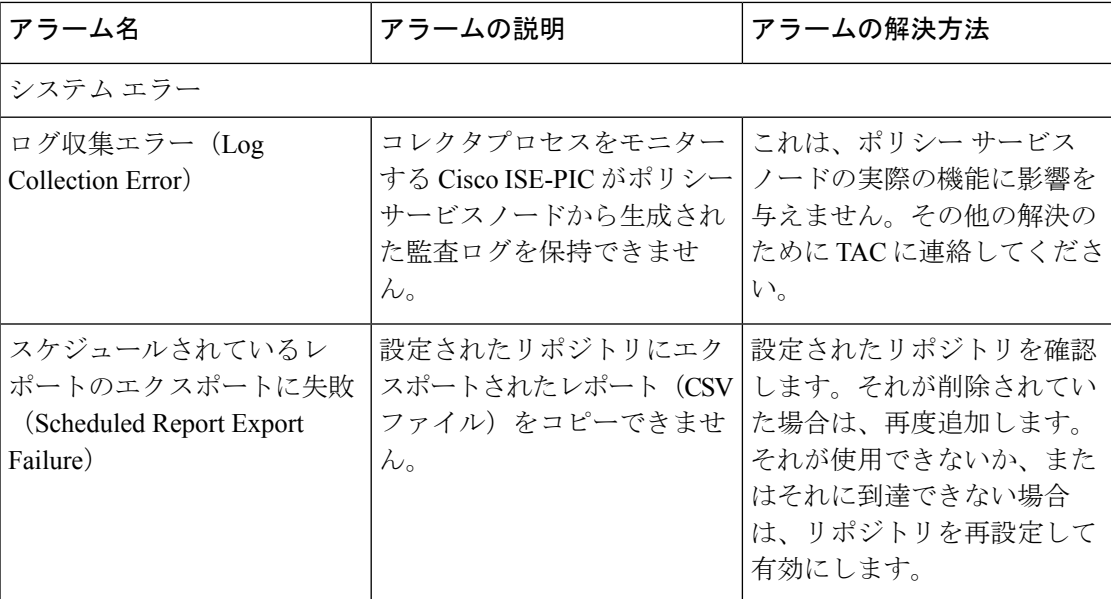

アラームは、Cisco ISE-PICにユーザーまたはエンドポイントを追加する場合にはトリガーされ ません。

## アラーム設定

次の表では、[アラーム設定(Alarm Settings)] ウィンドウ(**[**設定(**Settings**)**]** > **[**アラーム設 定(**Alarm Settings**)**]**)のフィールドについて説明します。

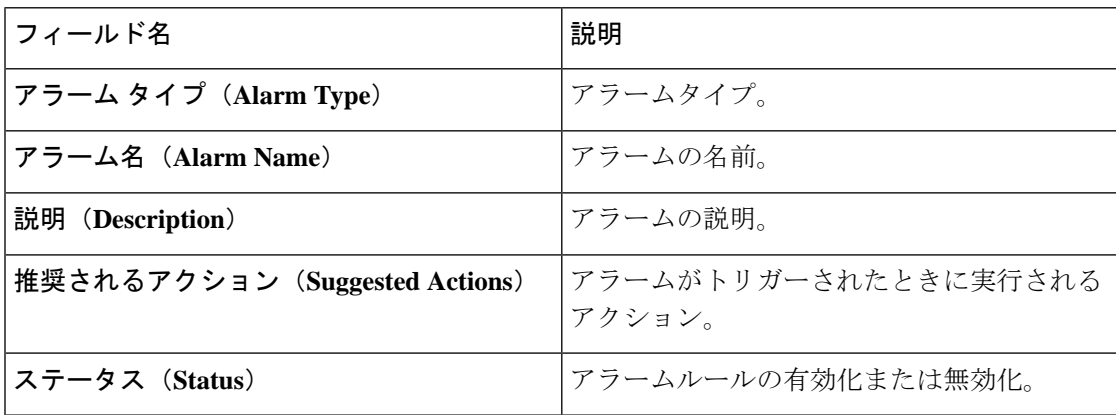

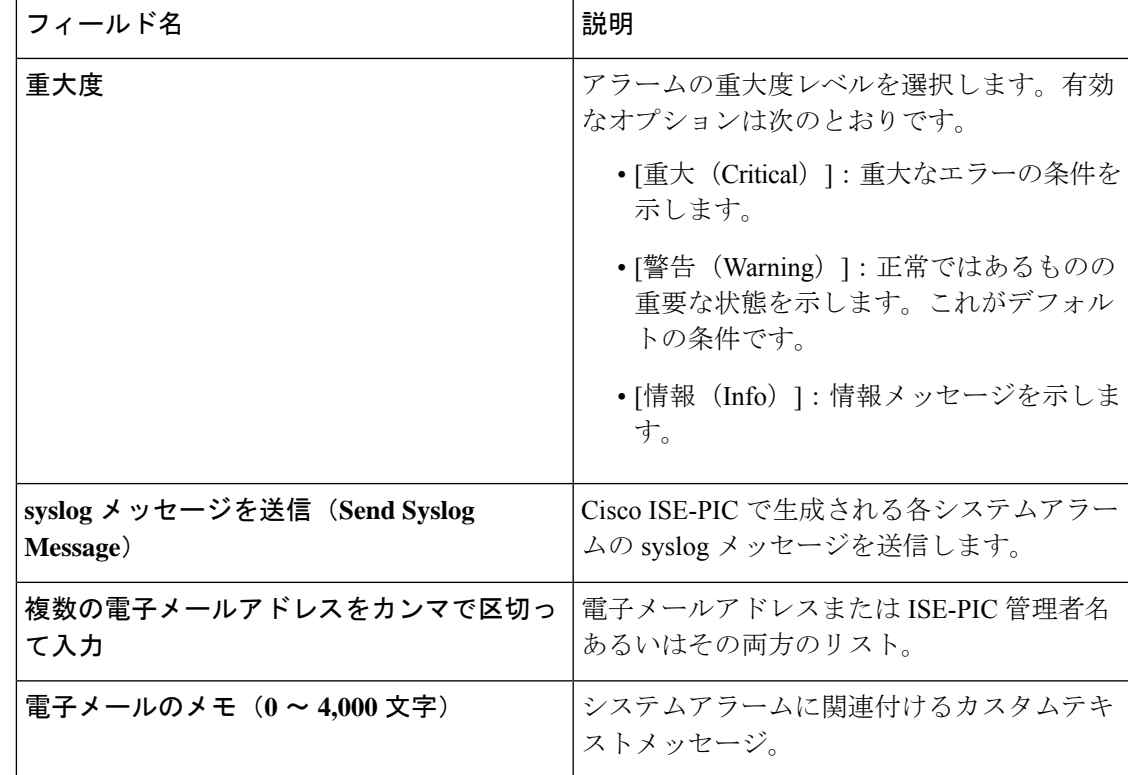

### カスタム アラームの追加

シスコISE-PICには、5つのデフォルトのアラームタイプ(設定変更、高ディスクI/O使用率、 高ディスク容量使用率、高メモリ使用率、ISE 認証非アクティブ)があります。シスコ定義の システムアラームは [アラーム設定(Alarms Settings)] ページ([設定(Settings)] > [アラーム 設定(Alarms Settings)])に表示されます。システム アラームだけを編集できます。

既存のシステム アラームの他に、既存のアラーム タイプでカスタム アラームを追加、編集、 削除できます。

各アラーム タイプで最大 5 つのアラームを作成でき、アラームの合計数は 200 に制限されま す。

アラームを追加するには、次の手順を実行します。

- ステップ1 [設定 (Settings) ] > [アラーム設定 (Alarm Settings) ] を選択します。
- ステップ **2** [アラームの設定(Alarm Configuration)] タブで、[追加(Add)] をクリックします。

ステップ **3** 次の必須詳細情報を入力します。詳細については、「 アラーム設定」の項を参照してください。

アラームタイプに基づいて、追加の属性が [アラームの設定(Alarm Configuration)] ページに表示されま す。たとえば、設定変更アラームには、[オブジェクト名(Object Name)]、[オブジェクトタイプ(Object Types)]および[管理者名(Admin Name)]フィールドが表示されます。さまざまな基準で同じアラームの 複数のインスタンスを追加できます。

ステップ **4 [**送信(**Submit**)**]** をクリックします。

# 着信トラフィックを検証する **TCP** ダンプユーティリティ

パケットをスニッフィング する TCP ダンプユーティリティを使用して、予定していたパケッ トがノードに到達したかどうかを確認できます。たとえば、レポートに示されている着信認証 またはログがない場合、着信トラフィックがないのではないか、または着信トラフィックが Cisco ISE に到達できないのではないかと疑われる場合があります。このような場合、検証す るためにこのツールを実行できます。

TCP ダンプオプションを設定し、ネットワークトラフィックからデータを収集して、ネット ワークの問題をトラブルシューティングできます。

### ネットワーク トラフィックのモニターリングでの **TCP** ダンプの使用

[TCP ダンプ(TCP Dump)] ウィンドウには、作成した TCP ダンププロセスファイルが一覧表 示されます。目的に応じて異なるファイルを作成し、必要に応じて実行し、不要になったら削 除できます。

収集するデータは、サイズ、ファイル数、プロセスの実行時間を指定することによって制御で きます。制限時間内にプロセスが終了し、ファイルが最大サイズ未満で、複数のファイルを有 効にしている場合、プロセスは続行され、別のダンプファイルが作成されます。

ボンディングされたインターフェイスを含む、複数のインターフェイスで TCP ダンプを実行 できます。

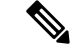

(注) 可読形式のオプションはなくなり、ダンプファイルは常に RAW 形式になります。

シスコは、リポジトリへの IPv6 接続をサポートしています。

#### 始める前に

[TCPダンプ(TCPDump)]ウィンドウの[ネットワークインターフェイス(Network Interface)] ドロップダウンリストには、IPv4 または IPv6 アドレスが設定されているネットワーク イン ターフェイス カード(NIC)のみが表示されます。VMware のデフォルトでは、すべての NIC が接続されるため、すべてのNICにIPv6アドレスが設定されて、[ネットワークインターフェ イス(Network Interface)] ドロップダウンリストに表示されます。

ステップ1 [ホスト名 (HostName) ]ドロップダウンリストから、TCPダンプユーティリティのソースを選択します。

- ステップ **2** [ネットワークインターフェイス(Network Interface)]ドロップダウンリストから、モニターするインター フェイスを選択します。
- ステップ **3** [フィルタ(Filter)] フィールドに、フィルタ処理のもとになるブール式を入力します。

サポートされている標準 TCP ダンプフィルタ式は、次のとおりです。

- ip host 10.77.122.123
- ip host ISE123
- ip host 10.77.122.123 and not 10.77.122.119

ステップ **4** この TCP ダンププロセスの [ファイル名(File Name)] を入力します。

- ステップ **5** [リポジトリ(Repository)]ドロップダウンリストから、TCPダンプログファイルを保存するリポジトリを 選択します。
- ステップ **6** [ファイルサイズ(File Size)] ドロップダウンリストから、最大ファイルサイズを選択します。

ダンプがこのファイルサイズを超えると、新しいファイルが開いてダンプが続行されます。新しいファイ ルに変わるまでダンプを続行できる回数は、[制限 (Limit to)]設定によって制限されます。

- ステップ **7** [制限(Limit to)] オプションを使用すると、ダンプを拡張できるファイルの数を制限できます。
- ステップ **8** [時間制限(Time Limit)] オプションを使用すると、ダンプが終了するまでの実行時間を設定できます。
- ステップ **9** [オン(On)] または [オフ(Off)] をクリックして無差別モードを設定します。デフォルトは [On] です。 無差別モードは、ネットワークインターフェイスがシステムのCPUにすべてのトラフィックを渡すデフォ ルト パケット スニッフィング モードです。[オン (On)] のままにしておくことを推奨します。

### **TCP** ダンプ ファイルの保存

#### 始める前に

[「ネットワークトラフィックのモニタリングでの](https://www.cisco.com/c/en/us/td/docs/security/ise/3-1/admin_guide/b_ise_admin_3_1/b_ISE_admin_31_troubleshooting.html#ID778) TCP ダンプの使用」の項の説明に従って、 タスクを完了しておく必要があります。

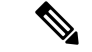

Cisco ISECLIを使用してTCPダンプにアクセスすることもできます。詳細については、『*Cisco Identity Services Engine CLI* リファレンス ガイド』を参照してください。 (注)

- ステップ1 [フォーマット (Format) ]ドロップダウンリストからオプションを選択します。[可読 (Human Readable) ] がデフォルトです。
- ステップ **2** [ダウンロード(Download)] をクリックし、目的の場所に移動して、[保存(Save)] をクリックします。
- ステップ **3** (任意)以前のダンプファイルを保存せずに削除するには、[削除(Delete)] をクリックします。

## **TCP** ダンプの設定

次の表では、ネットワークインターフェイスのパケットの内容をモニターし、ネットワークで 問題が発生したときにはトラブルシューティングするために使用する**tcpdump**ユーティリティ ページのフィールドについて説明します。このページへのナビゲーション パスは、**[**トラブル シューティング(**Troubleshoot**)**]** です。

#### 表 **3 : TCP** ダンプの設定

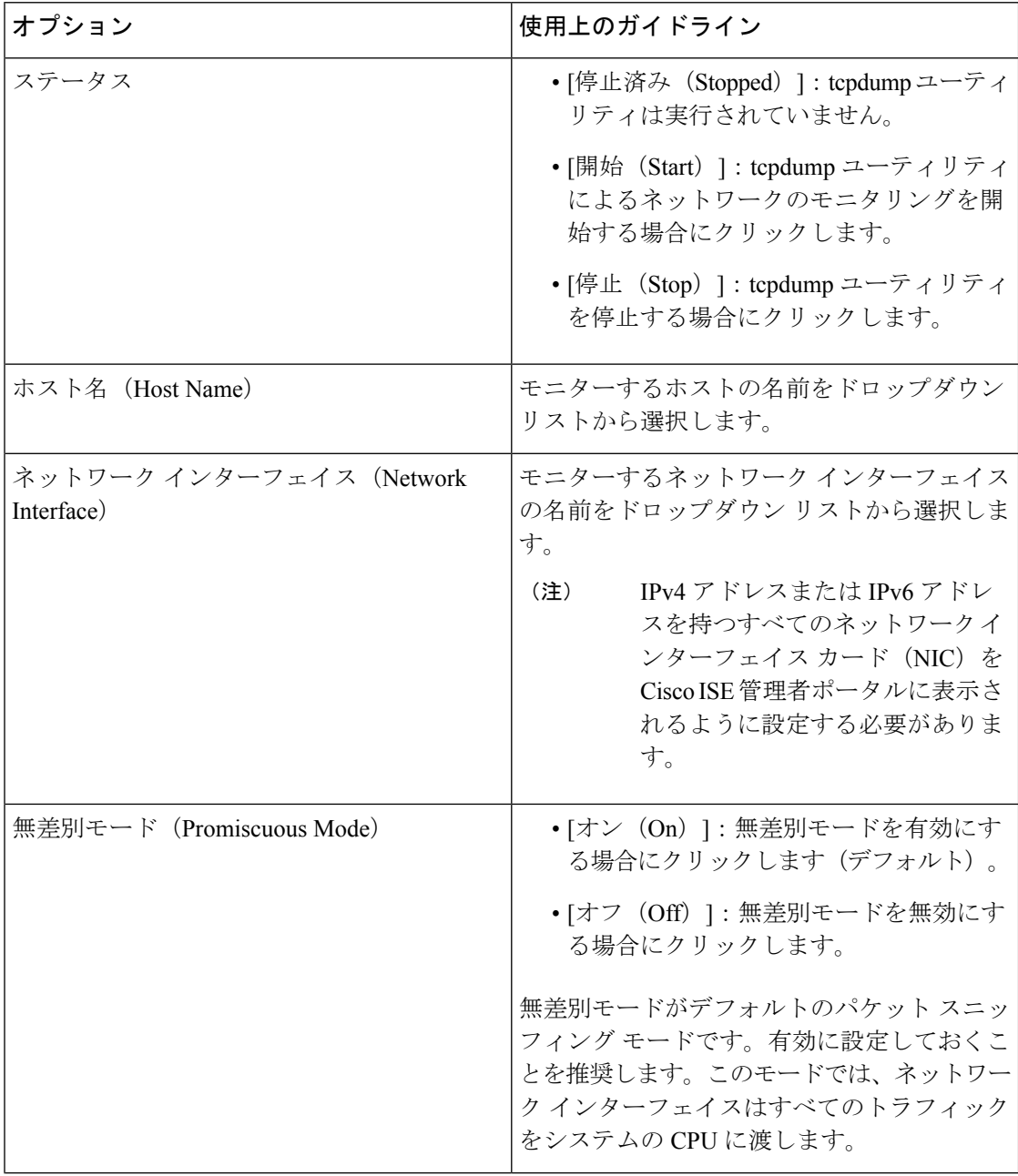

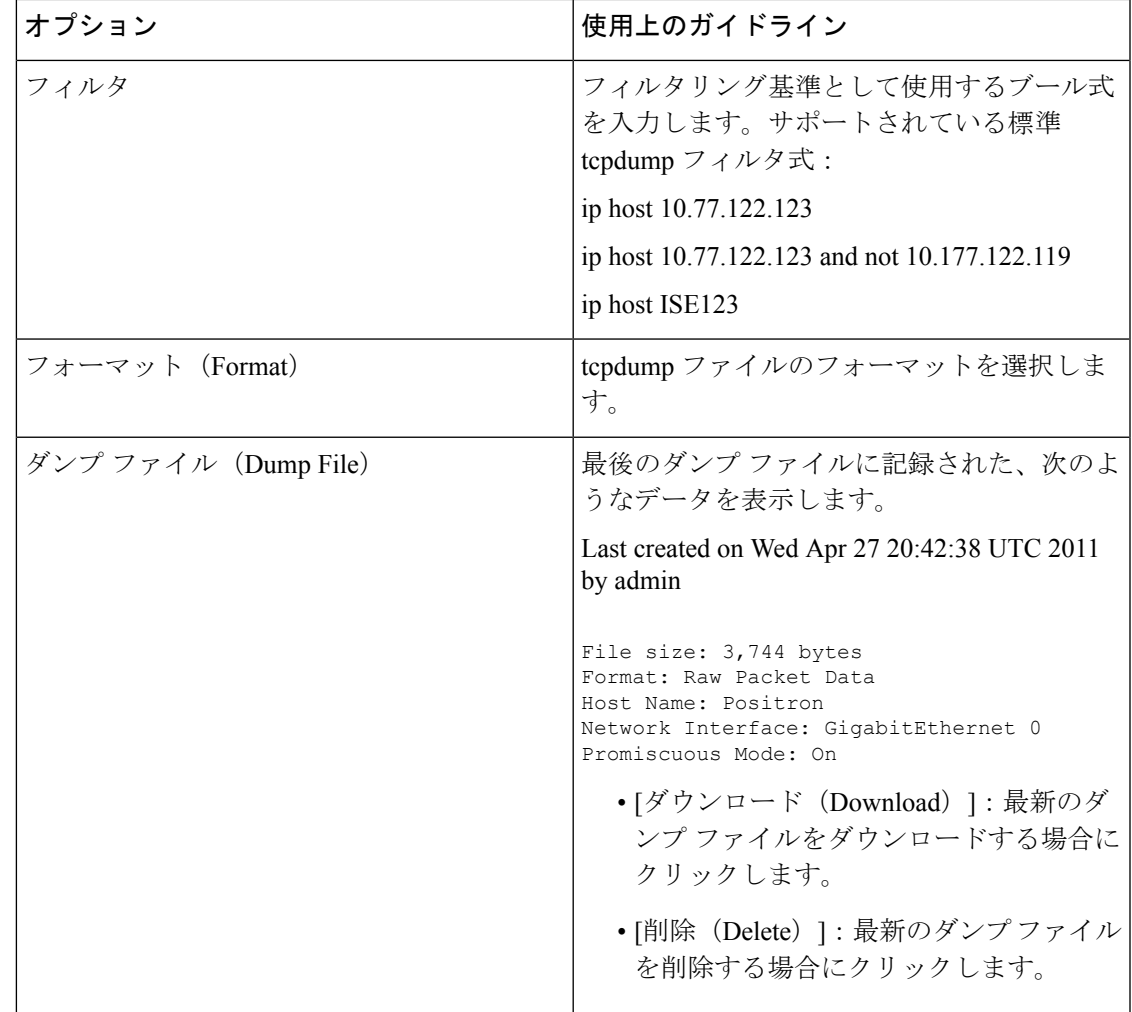

# ロギング メカニズム

# **Cisco ISE-PIC** ロギング メカニズム

### **syslog** の消去の設定

このプロセスを使用して、ローカル ログ格納期間を設定し、特定の期間後にローカル ログを 削除します。

# **Active Directory** のトラブルシューティング

### **Active Directory** と **Cisco ISE-PIC** の統合の前提条件

この項では、Cisco ISE-PIC と統合する Active Directory を設定するために必要な手動での作業 手順について説明します。ただしほとんどの場合、Cisco ISE-PIC が Active Directory を自動的 に設定するようにできます。次に、Cisco ISE-PIC と Active Directory を統合するための前提条 件を示します。

- AD ドメイン設定の変更に必要な Active Directory ドメイン管理者クレデンシャルがあるこ とを確認します。
- Cisco ISE-PIC サーバーと Active Directory 間の時間を同期するために Network Time Protocol (NTP)サーバー設定を使用します。Cisco ISE-PIC CLI で NTP を設定できます。
- Cisco ISE-PIC の参加先ドメインでは、少なくとも 1 つのグローバル カタログ サーバーが 動作し、Cisco ISE-PIC からアクセス可能である必要があります。

### さまざまな操作の実行に必要な **Active Directory** アカウント権限

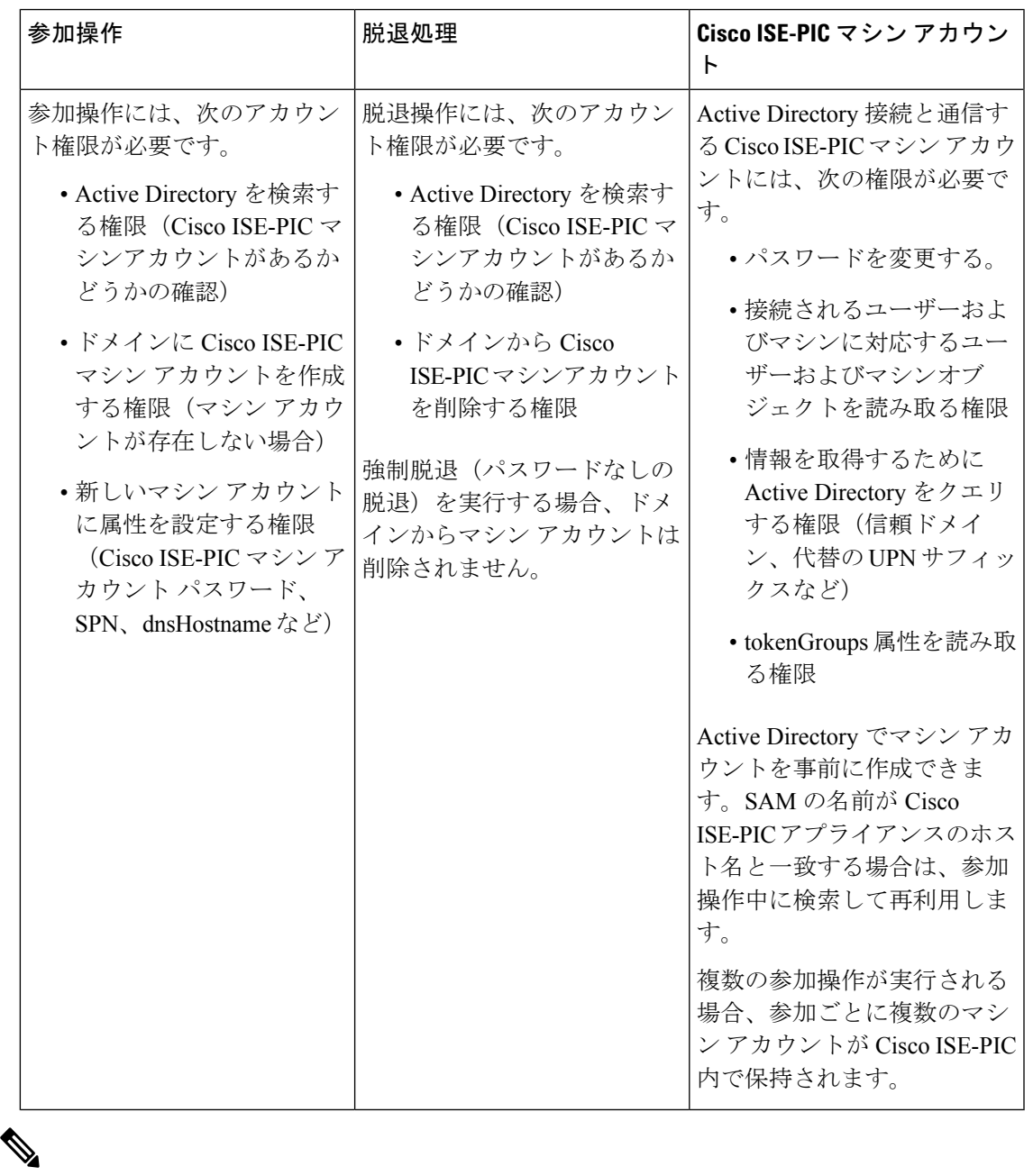

(注)

参加操作または脱退操作に使用するクレデンシャルは Cisco ISE-PIC に保存されません。新規 作成された Cisco ISE-PIC マシンアカウントのログイン情報のみが保存されます。

Microsoft Active Directory のセキュリティポリシー「ネットワーク アクセス:**SAM** へのリモー トの呼び出しを許可するクライアントを制限する」が改訂されました。このため、Cisco ISE は 15 日ごとにマシンアカウントのパスワードを更新できない場合があります。マシンアカウ ントのパスワードが更新されない場合、Cisco ISEはMicrosoft Active Directoryを介してユーザー を認証しません。このイベントを通知するために、Cisco ISE ダッシュボードに [AD:ISE アカ ウントパスワードの更新に失敗(AD: ISE account password update failed) ] アラームが表示され ます。

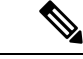

この問題は、Windows Server 2016 Active Directory 以降および Windows 10 バージョン 1607 の 制限により発生します。この制限を克服するには、WindowsServer 2016 Active Directory 以降ま たは Windows 10 バージョン 1607 を Cisco ISE と統合する場合、レジストリ: HKEY\_LOCAL\_MACHINE\SYSTEM\CurrentControlSet\Control\Lsa\restrictremotesam のレジスト リ値をnon-zeroから空白に設定して、すべてにアクセスを提供する必要があります。これによ り、Cisco ISE がそのマシンのアカウントパスワードを更新できるようになります。 (注)

セキュリティポリシーにより、ユーザーはローカル セキュリティ アカウント マネージャ (SAM)データベース内とMicrosoft Active Directory内のユーザーとグループを列挙できます。 Cisco ISE がマシンアカウントのパスワードを更新できるようにするには、Microsoft Active Directory の設定が正しいことを確認します。影響を受ける Windows オペレーティングシステ ムとWindowsServerのバージョン、ネットワークにおけるこのセキュリティポリシーの意味、 必要な変更の詳細については、以下を参照してください。

[https://docs.microsoft.com/en-us/windows/security/threat-protection/security-policy-settings/](https://docs.microsoft.com/en-us/windows/security/threat-protection/security-policy-settings/network-access-restrict-clients-allowed-to-make-remote-sam-calls) [network-access-restrict-clients-allowed-to-make-remote-sam-calls](https://docs.microsoft.com/en-us/windows/security/threat-protection/security-policy-settings/network-access-restrict-clients-allowed-to-make-remote-sam-calls)

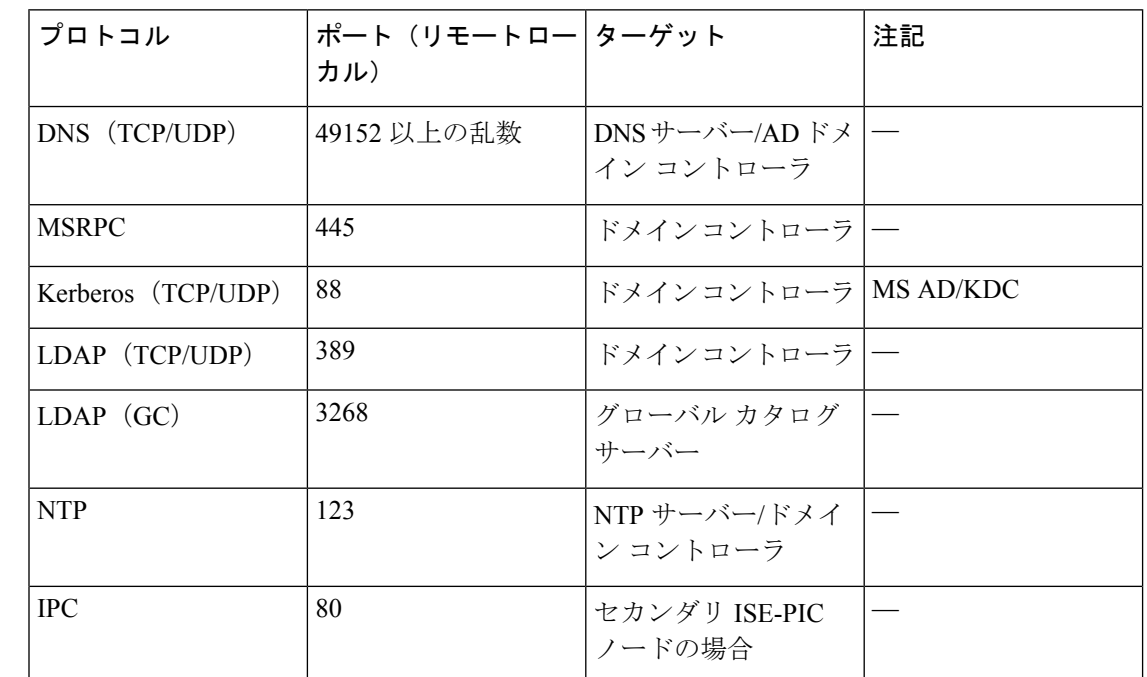

### 通信用に開放するネットワークポート

#### **Active Directory** で**ISE-PIC**

ISE-PIC では、Active Directory ドメイン コントローラによって生成される Active Directory ログ イン監査イベントを利用して、ユーザーログイン情報を収集します。ISEユーザーが接続を行 い、ユーザーログイン情報を取得することができるように、Active Directoryサーバーを適切に 設定する必要があります。ここでは、ISE-PIC をサポートするように Active Directory ドメイン コントローラを設定する方法 (Active Directory 側からの設定)について説明します。

をサポートするように Active Directory ドメインコントローラを設定するには(Active Directory 側からの設定)、次の手順に従います:

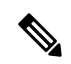

(注) すべてのドメインのすべてのドメインコントローラを設定する必要があります。

- **1.** ISE-PICからActive Directoryの参加ポイントとドメインコントローラを設定します。[Active](pic_admin32_chapter3.pdf#nameddest=unique_33) Directory [参加ポイントの追加および参加ポイントへの](pic_admin32_chapter3.pdf#nameddest=unique_33) Cisco ISE-PIC ノードの参加および #unique 216を参照してください。
- **2.** ドメイン コントローラごとに WMI を設定します。#unique\_217を参照してください。
- **3.** Active Directory で次の操作を実行します。

• パッシブ ID サービス の Active Directory の設定 (29 ページ)

- **4.** (オプション)Active Directory で ISE により実行された自動設定のトラブルシューティン グを行うには、次の操作を実行します。
	- Microsoft Active Directory ユーザーがドメイン管理グループに属しているときの権限の 設定 (34 ページ)
	- ドメイン管理グループに属していない Microsoft Active Directory ユーザー の権限 (34 ページ)
	- ドメイン コントローラで DCOM を使用するための権限 (36 ページ)
	- WMI ルート/CIMv2 名前空間にアクセスするための権限の設定 (38 ページ)
	- AD ドメインコントローラのセキュリティイベントログへのアクセス権の付与 (39 ページ)

#### パッシブ **ID** サービス の **Active Directory** の設定

ISE-PIC 、ユーザー ログイン情報を収集するため、Active Directory ドメイン コントローラによ り生成されるActive Directoryログイン監査イベントが使用されます。ISE-PICはActive Directory に接続し、ユーザー ログイン情報を取得します。

次の手順は、Active Directory ドメイン コントローラから実行する必要があります。

- ステップ **1** 該当する Microsoft のパッチが Active Directory ドメイン コントローラにインストールされていることを確 認します。
	- Windows Server 2008 には次のパッチが必要です。
		- http://support.microsoft.com/kb/958124

このパッチは Microsoft の WMI のメモリリークを修正し、ISE がドメインコントローラとの正常 な接続を確立できないようにします。

• http://support.microsoft.com/kb/973995

このパッチは、Microsoft WMI の別のメモリ リークを解消します。このメモリ リークは、Active Directory ドメイン コントローラが必要なユーザー ログイン イベントをドメイン コントローラの セキュリティ ログに書き込むのを散発的に妨げます。

- Windows Server 2008 R2 では、(SP1 がインストールされていない場合)次のパッチが必要です。
	- http://support.microsoft.com/kb/981314

このパッチは、MicrosoftWMIのメモリリークを解消します。このメモリリークは、ActiveDirectory ドメイン コントローラが必要なユーザー ログイン イベントをドメイン コントローラのセキュリ ティ ログに書き込むのを散発的に妨げます。

• http://support.microsoft.com/kb/2617858

このパッチは、Windows Server 2008 R2 での予期しない起動やログイン プロセスの遅れを解消し ます。

- WindowsプラットフォームのWMI関連問題には、次のリンクにリストされているパッチが必要です。
	- http://support.microsoft.com/kb/2591403

これらのホットフィックスは、WMIサービスおよび関連コンポーネントの動作と機能に関連付けられ ます。

ステップ **2** Active Directory がユーザー ログイン イベントを Windows セキュリティ ログに記録するのを確認します。

[監査ポリシー (Audit Policy) ]の設定 ([グループポリシー管理 (Group Policy Management) ] の設定の一 部)が、正常なログインによって Windows セキュリティログに必要なイベントが生成されるように設定さ れていることを確認します(これはデフォルトの Windows 設定ですが、この設定が適切であることを明示 的に確認する必要があります)。

- ステップ **3** ISE-PIC が Active Directory に接続するための十分な権限を持つ Active Directory ユーザーを設定する必要が あります。次の手順では、管理ドメイングループのユーザー、または管理ドメイングループではないユー ザーに対して権限を定義する方法を示します。
	- Active Directory ユーザーが Domain Admin グループのメンバーである場合に必要な権限
	- Active Directory ユーザーが Domain Admin グループのメンバーでない場合に必要な権限

ステップ4 ISE-PIC によって使用される Active Directory ユーザーは、NT Lan Manager (NTLM) v1 または v2 のいずれ かによって認証を受けることができます。ISE-PIC と Active Directory ドメイン コントローラ間の正常な認 証済み接続を確実に行うために、Active Directory NTLM の設定が ISE-PIC NTLM の設定と合っていること を確認する必要があります。次の表に、すべての Microsoft NTLM オプションと、サポート対象の ISE-PIC NTLM アクションを示します。ISE-PIC が NTLMv2 に設定される場合、記載されている 6 つのオプション がすべてサポートされます。NTLMv1 をサポートするように ISE-PIC が設定されている場合、最初の 5 つ のオプションだけがサポートされます。

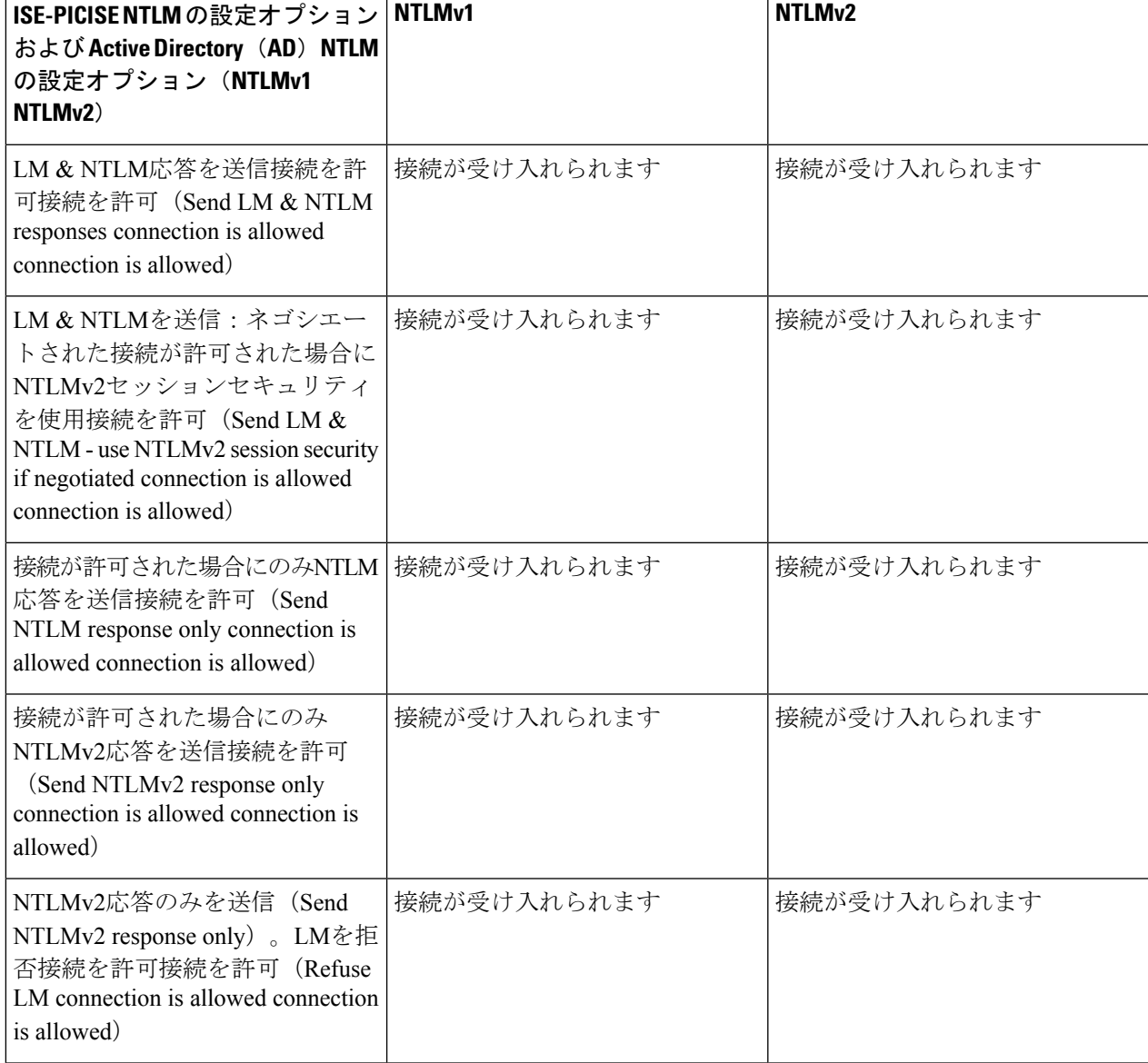

表 **<sup>4</sup> : ISE-PIC** と **AD NTLM** のバージョン設定に基づいてサポートされる認証タイプ

| ISE-PICISE NTLMの設定オプション<br>および Active Directory (AD) NTLM<br>の設定オプション (NTLMv1<br>NTLM <sub>v2</sub> )                                                            | NTLM <sub>v1</sub> | NTLM <sub>v2</sub> |
|----------------------------------------------------------------------------------------------------|--------------------|--------------------|
| NTLMv2応答のみを送信 (Send<br>NTLMv2 response only) $\sim$ LM &<br>NTLMを拒否接続を拒否接続を許<br>$\overline{p}$ (Refuse LM & NTLM connection<br>is refused connection is allowed) | 接続は拒否されます          | 接続が受け入れられます        |

図 **<sup>1</sup> : MS NTLM** 認証タイプのオプション

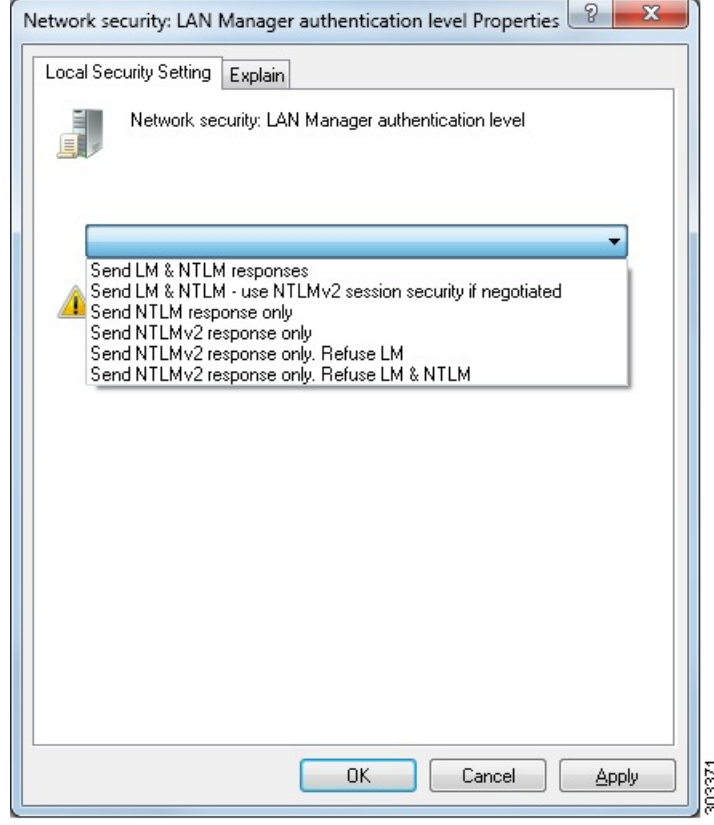

ステップ **5** Active Directory ドメイン コントローラで dllhost.exe へのトラフィックを許可するファイアウォール ルールを作成していることを確認します。

> ファイアウォールをオフにするか、または次のポートへの特定の IP (ISE-PIC IP アドレス)のアクセスを 許可することができます。

- TCP 135:一般的な RPC ポート。非同期 RPC 発信をすると、このポートでリスニングしているサービ スが、クライアントに、この要求を処理できるコンポーネントが使用しているポートを通知します。
- UDP 137: NetBIOS 名前解決
- UDP 138:NetBIOS データグラム サービス
- TCP 139:NetBIOS セッション サービス
- $\cdot$  TCP 445 : SMB

数値の大きいポートは動的に割り当てられ、手動で設定できます。ターゲットとして

%SystemRoot%\System32\dllhost.exeを追加することを推奨します。このプログラムは、ポートを動的に管理 します。

すべてのファイアウォール ルールを、特定の IP アドレス (ISE-PIC IP) に割り当てることができます。

#### **Windows** 監査ポリシーの設定

監査ポリシー(グループポリシー管理設定の一部)が正常なログインを許可していることを確 認します。これには、AD ドメイン コントローラ マシンの Windows セキュリティ ログに必要 なイベントを生成する必要があります。これはデフォルトの Windows 設定ですが、この設定 が正しいことを確認する必要があります。

- ステップ **1 [**スタート**]** > **[Programs]** > **[Administrative Tools]** > **[Group Policy Management]** を選択します。
- ステップ **2** [Domains] で関連するドメインに移動し、ナビゲーション ツリーを展開します。
- ステップ **3** [Default Domain Controller Policy] を選択し、右クリックして、[編集] を選択します。

グループ ポリシー管理エディターが表示されます。

- ステップ **4 [**デフォルトのドメイン コントローラ ポリシー(**Default Domain Controllers Policy** )**]** > **[**コンピュータ設定 (**Computer Configuration**)**]** > **[**ポリシー(**Policies**)**]** > **[Windows** 設定(**Windows Settings**)**]** > **[**セキュリ ティ設定(**Security Settings**)**]** の順に選択します。
	- Windows Server 2003 または Windows Server 2008(R2 以外)の場合は **[**ローカルポリシー(**Local Policies**)**]** > **[**監査ポリシー(**Audit Policy**)**]** の順に選択します。2 つのポリシー項目([Audit Account Logon Events] と [Audit Logon Events])で、対応する [Policy Setting] に [Success] 状態が直接的または間 接的に含まれていることを確認します。[Success] 状況を間接的に含めるには、[Policy Setting] に [Not Defined] を設定します。この場合、上位ドメインから有効値が継承されるため、[Success] 状態を明示 的に含めるようにその上位ドメインの [Policy Setting] を設定する必要があります。
	- Windows Server 2008 R2 および Windows 2012 の場合、**[Advanced Audit Policy Configuration]** > **[Audit Policies] > [Account Logon] を選択します。2 つのポリシー項目 ([Audit Kerberos Authentication Service]** と [Audit Kerberos Service Ticket Operations])に対応する [Policy Setting] に、前述のように [Success] 状 態が直接または間接的に含まれていることを確認します。
		- Active Directory ドメイン コントローラの設定で RC4 暗号が無効になっている場合を除き、 Cisco ISE は Active Directory との通信に Kerberos プロトコルで RC4 暗号を使用します。 Active Directory で [ネットワークセキュリティ:Kerberosで許可される暗号タイプを設定 (Network Security: Configure Encryption Types Allowed for Kerberos) 1オプションを使用する と、Kerberos プロトコルで許可される暗号タイプを設定できます。 (注)

ステップ **5** [監査ポリシー] の項目設定が変更されている場合は、gpupdate /force を実行して新しい設定を強制的に有 効にする必要があります。

#### **Microsoft Active Directory** ユーザーがドメイン管理グループに属しているときの権限の設定

Windows 2008 R2、Windows Server 2012 および Windows Server 2012 R2 の場合、ドメイン管理 グループは、デフォルトで Windows オペレーティングシステムの特定のレジストリ キーを完 全に制御することはできません。Microsoft Active Directoryの管理者は、Microsoft Active Directory ユーザーに次のレジストリキーに対する完全制御権限を提供する必要があります。

- **HKEY\_CLASSES\_ROOT\CLSID\{76A64158-CB41-11D1-8B02-00600806D9B6}**
- **HKLM\Software\Classes\Wow6432Node\CLSID\{76A64158-CB41-11D1-8B02-00600806D9B6}**

次の Microsoft Active Directory バージョンでは、レジストリを変更する必要はありません。

- Windows 2003
- Windows 2003R2
- Windows 2008

完全な制御を許可するには、まず Microsoft Active Directory 管理者がキーの所有権を取得する 必要があります。

- **ステップ1** キーアイコンを右クリックし、[所有者 (Owner) ] タブを選択します。
- ステップ2 [アクセス許可 (Permissions) ] をクリックします。
- ステップ **3** [詳細設定(Advanced)] をクリックします。

#### ドメイン管理グループに属していない **Microsoft Active Directory** ユーザー の権限

Windows 2012 R2 の場合は、Microsoft AD ユーザーに次のレジストリキーに対する完全制御権 限を提供します。

- HKEY\_CLASSES\_ROOT\CLSID\{76A64158-CB41-11D1-8B02-00600806D9B6}
- HKLM\Software\Classes\Wow6432Node\CLSID\{76A64158-CB41-11D1-8B02-00600806D9B6}

WindowsPowerShell で次のコマンドを使用して、レジストリキーに完全な権限が付与されてい るかどうかを確認します。

- get-acl -path "Microsoft.PowerShell.Core\Registry::HKEY\_CLASSES\_ROOT\CLSID\{76A64158-CB41-11D1-8B02-00600806D9B6}" | format-list
- get-acl -path "hklm:\Software\Classes\Wow6432Node\CLSID\{76A64158-CB41-11D1-8B02-00600806D9B6}" | format-list

Microsoft AD ユーザーがドメイン管理者グループではなく、ドメインユーザーグループに所属 している場合は、次の権限が必要です。

- ISE-PIC がドメインコントローラに接続できるようにするには、レジストリキーを追加し ます。
- ドメイン コントローラで DCOM を使用するための権限 (36 ページ)
- WMI ルート/CIMv2 名前空間にアクセスするための権限の設定 (38 ページ)

これらの権限は、次のバージョンの Microsoft AD でのみ必要となります。

- Windows 2003
- Windows 2003R2
- Windows 2008
- Windows 2008 R2
- Windows 2012
- Windows 2012 R2
- Windows 2016

#### ドメインコントローラへの **ISE-PIC** の接続を許可するためにレジストリキーを追加

ISE-PIC がドメインユーザーとして接続し、ログイン認証イベントを取得できるようにするに は、ドメインコントローラにいくつかのレジストリ キーを手動で追加する必要があります。 エージェントはドメインコントローラまたはドメイン内のマシンには必要ありません。

次のレジストリのスクリプトは追加するキーを示しています。これをコピーしてテキストファ イルに貼り付け、.reg の拡張子でファイルを保存し、ファイルをダブルクリックすることでレ ジストリの変更を行うことができます。レジストリ キーを追加するには、ルート キーのオー ナーである必要があります。

Windows Registry Editor Version 5.00

[HKEY\_CLASSES\_ROOT\CLSID\{76A64158-CB41-11D1-8B02-00600806D9B6}] "AppID"="{76A64158-CB41-11D1-8B02-00600806D9B6}"

[HKEY\_CLASSES\_ROOT\AppID\{76A64158-CB41-11D1-8B02-00600806D9B6}] "DllSurrogate"=" "

[HKEY\_CLASSES\_ROOT\Wow6432Node\AppID\{76A64158-CB41-11D1-8B02-00600806D9B6}] "DllSurrogate"=" "

DllSurrogateキーの値には、2つのスペースが含まれていることを確認します。レジストリを手 動で更新する場合は、2つのスペースのみを含める必要があり、引用符は含めないでください。 レジストリを手動で更新する際は、AppID、DllSurrogate、およびその値に引用符が含まれてい ないことを確認してください。

前述のスクリプトに示すように、ファイルの末尾の空の行を含めて、空の行は保持します。

Windowsコマンドプロンプトで次のコマンドを使用して、レジストリキーが作成され、正しい 値が設定されているかどうかを確認します。

- reg query "HKEY\_CLASSES\_ROOT\CLSID\{76A64158-CB41-11D1-8B02-00600806D9B6}" /f "{76A64158-CB41-11D1-8B02-00600806D9B6}" /e
- reg query HKEY\_CLASSES\_ROOT\AppID\{76A64158-CB41-11D1-8B02-00600806D9B6} /f " " /e
- reg query HKEY\_CLASSES\_ROOT\Wow6432Node\AppID\{76A64158-CB41-11D1-8B02-00600806D9B6}  $/f$  "  $/e$

#### ドメイン コントローラで **DCOM** を使用するための権限

ISE-PIC パッシブ ID サービスに使用される Microsoft Active Directory ユーザーには、ドメイン コントローラサーバーでDCOMを使用する権限が必要です。**dcomcnfg**コマンドラインツール を使用して権限を設定します。

- ステップ1 コマンドラインから dcomcnfg ツールを実行します。
- ステップ2 [コンポーネントサービス (Component Services) 1 を展開します。
- ステップ **3 [**コンピュータ(**Computers**)**]** > **[**マイコンピュータ(**My Computer**)**]** を展開します。
- ステップ **4** メニューバーで[アクション(Action)]を選択し、[プロパティ(Properties)]をクリックして[COMセキュ リティ(COM Security)] をクリックします。
- ステップ **5** Cisco ISE がアクセスと起動の両方に使用するアカウントには許可権限が必要です。4 つのオプション([ア クセス権限Access Permissions) 1と [起動およびアクティブ化の権限 (Launch and Activation Permissions) 1 の両方に対する [制限の編集 (Edit Limits) ] と [デフォルトの編集 (Edit Default) ]) のすべてに Microsoft Active Directory ユーザーを追加します。
- **ステップ6** [アクセス権限(Access Permissions)]と[起動およびアクティブ化の権限(Launch and Activation Permissions)] の両方に対してローカルアクセスとリモートアクセスをすべて許可します。

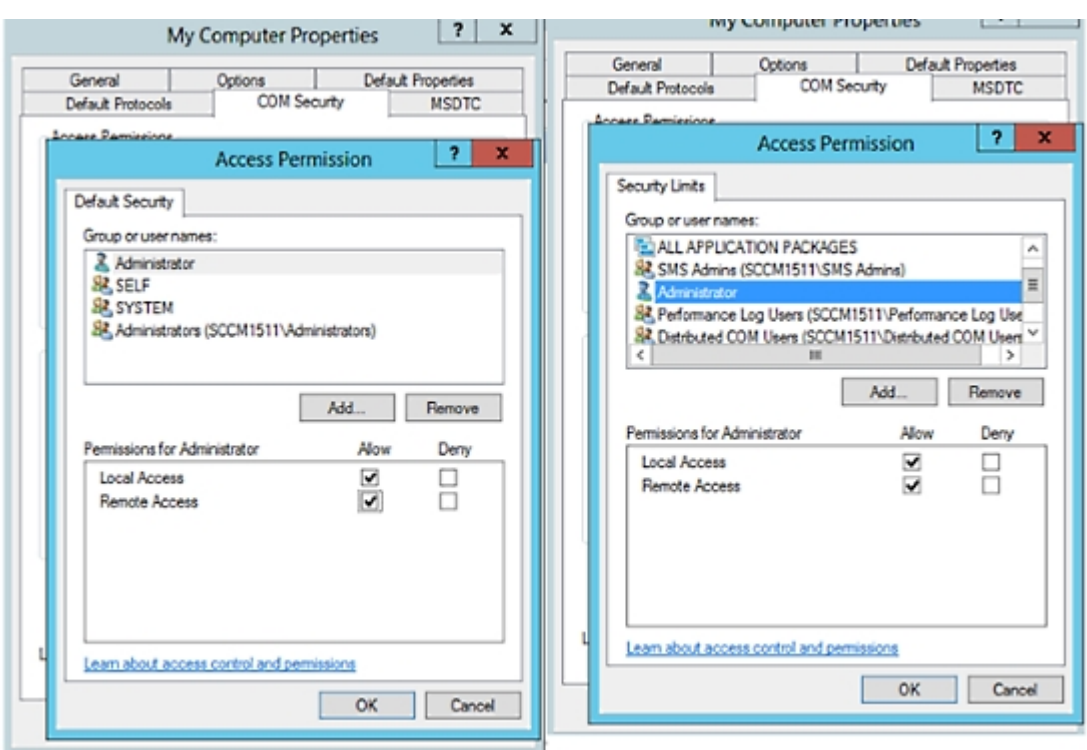

図 **2 : [**アクセス権限(**Access Permissions**)**]** に対するローカルアクアセスとリモートアクセス

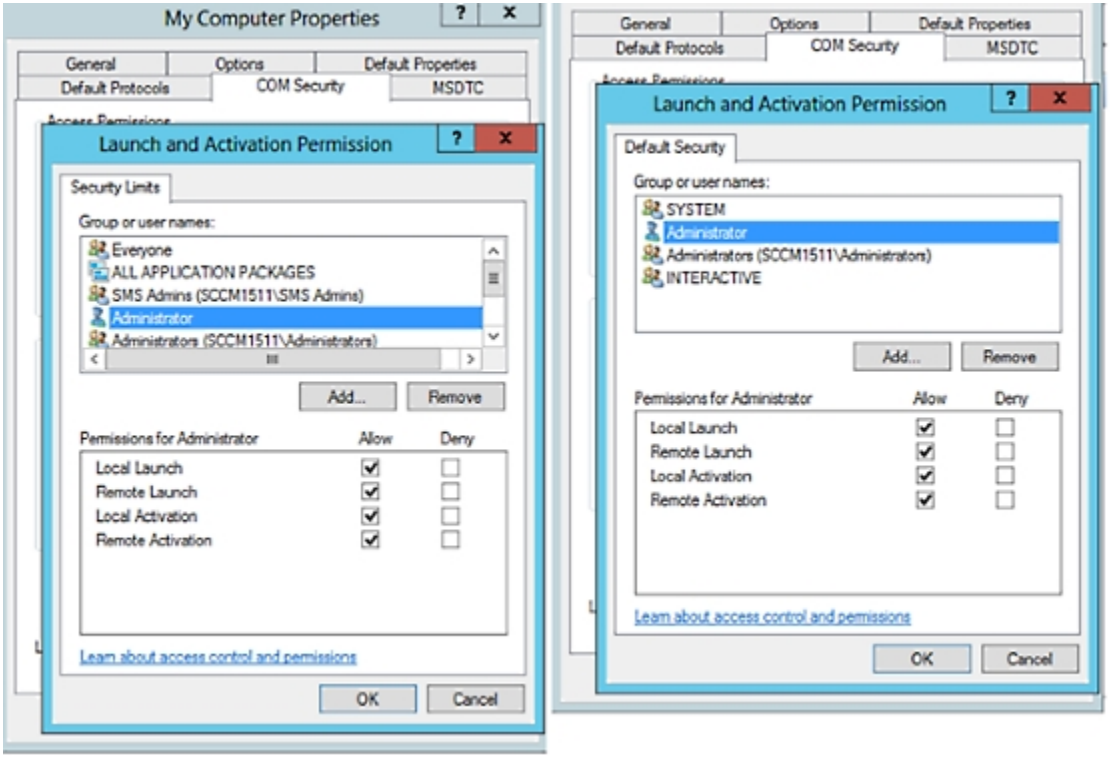

図 **3 : [**起動およびアクティブ化の権限(**Launch and Activation Permissions**)**]** のローカルアクセスとリモートアクセス

**WMI** ルート**/CIMv2** 名前空間にアクセスするための権限の設定

デフォルトでは、Microsoft Active Directoryユーザーには実行メソッドおよびリモートの有効化 のための権限がありません。wmimgmt.msc MMC コンソールを使用してアクセス権を付与でき ます。

ステップ **1 [**スタート(**Start**)**]** > **[**実行(**Run**)**]** を選択し、wmimgmt.msc と入力します。

ステップ **2 [WMI Control]** を右クリックし、**[**プロパティ(**Properties**)**]** をクリックします。

- ステップ **3 [**セキュリティ(**Security**)**]** タブで、**[**ルート(**Root**)**]** を展開し、**[CIMV2]** を選択します。
- ステップ **4** [セキュリティ(Security)] をクリックします。
- ステップ **5** 次のイメージに示すように、Microsoft Active Directory ユーザーを追加し、必要な権限を設定します。

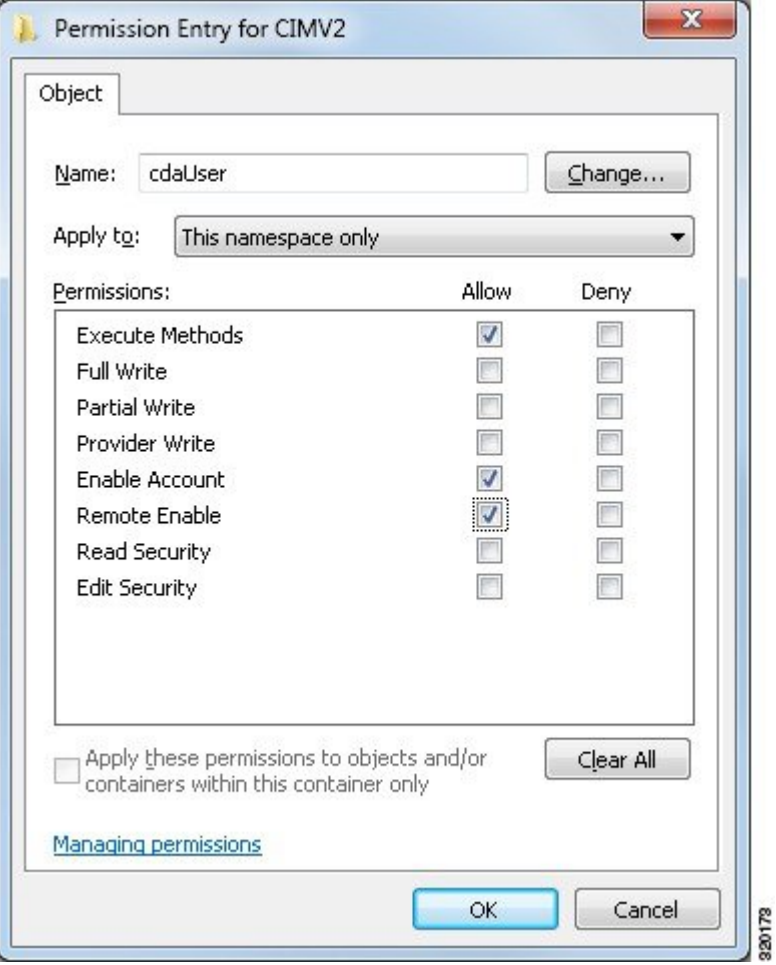

#### **AD** ドメインコントローラのセキュリティイベントログへのアクセス権の付与

Windows 2008 以降では、ISE-PIC ID マッピング ユーザーを Event Log Reader と呼ばれるグルー プに追加することで、AD ドメイン コントローラのログへのアクセス権を付与できます。

Windows のすべての旧バージョンでは、次に示すようにレジストリ キーを編集する必要があ ります。

ステップ **1** セキュリティ イベント ログへのアクセス権を委任するには、アカウントの SID を検索します。

ステップ **2** すべての SID アカウントを表示するには、次の図に示すように、コマンド ラインから次のコマンドを使用 します。

wmic useraccount get name, sid

特定のユーザー名とドメインに対して、次のコマンドを使用することもできます。

wmic useraccount where name="iseUser" get domain, name, sid

80172

図 **<sup>4</sup> :** すべての **SID** アカウントの表示

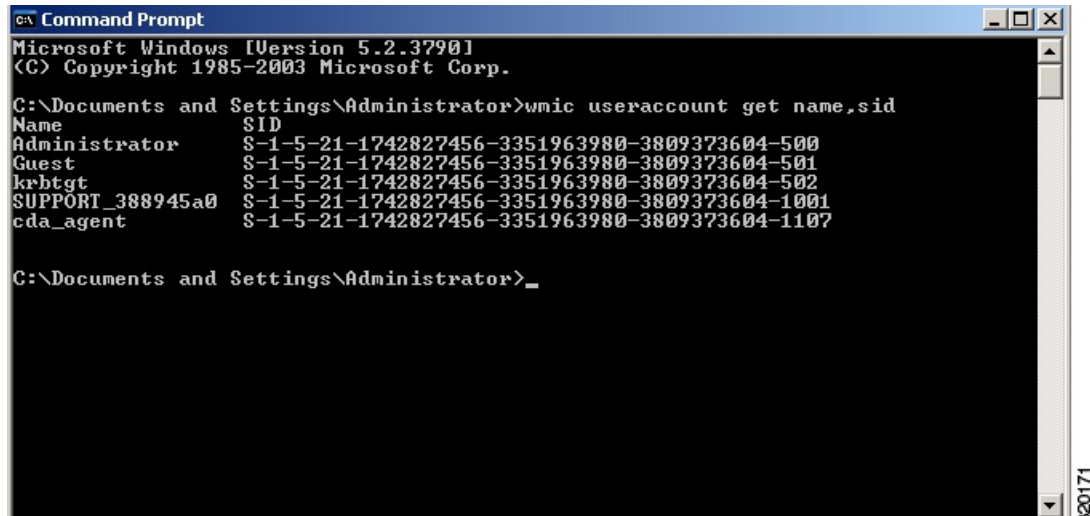

ステップ **3** SID を見つけ、レジストリ エディタを開き、次の場所を参照します。

HKEY\_LOCAL\_MACHINE/SYSTEM/CurrentControlSet/Services/Eventlog

ステップ **4** [セキュ リティ(Security)] をクリックし、[CustomDS] をダブルクリックします。

たとえば、ise agent アカウント (SID:S-1-5-21-1742827456-3351963980-3809373604-1107) への読み取りア クセスを許可するには、「(A;;0x1;;;S-1-5-21-1742827456-3351963980-3809373604-1107)」と入力します。 図 **5 : CustomSD** 文字列の編集

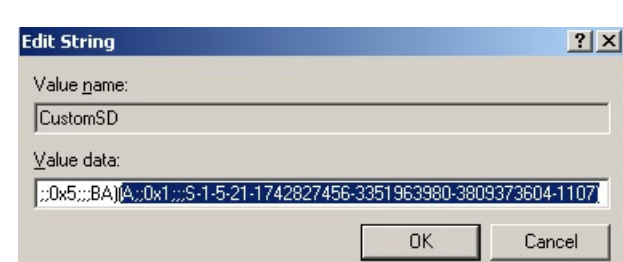

- ステップ **5** ドメイン コントローラ上で WMI サービスを再起動します。次の 2 とおりの方法で WMI サービスを再起動 できます。
	- a) CLI から次のコマンドを実行します。

**net stop winmgmt**

#### **net start winmgmt**

b) Services.msc を実行します。これにより、Windows サービス管理ツールが開きます。Windows サービ ス管理ウィンドウで、「**Windows Management Instrumentation**」サービスを検索し、右クリックして [再起動] を選択します。

# その他のトラブルシューティング情報の入手

Cisco ISE-PICを使用すると、管理者ポータルから、サポートおよびトラブルシューティング情 報をダウンロードできます。サポートバンドルを使用して、Cisco Technical Assistance Center (TAC) が Cisco ISE-PIC の問題をトラブルシューティングするための診断情報を準備できま す。

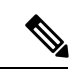

サポート バンドルおよびデバッグ ログにより、高度なトラブルシューティング情報が TAC に 提供されます。サポート バンドルおよびデバッグ ログは解釈が困難です。Cisco ISE-PIC で提 供されるさまざまなレポートおよびトラブルシューティングツールを使用して、ネットワーク で直面している問題を診断およびトラブルシューティングできます。 (注)

### **Cisco ISE-PIC** のサポート バンドル

サポートバンドルに含めるログを設定できます。たとえば、特定のサービスのログをデバッグ ログに含めるように設定できます。また、日付に基づいてログをフィルタリングできます。

ダウンロードできるログは、次のように分類されます。

- 完全な設定データベース:Cisco ISE-PIC 設定データベースは、可読の XML 形式です。問 題をトラブルシューティングする場合、このデータベース設定を別の Cisco ISE ノードに インポートして、シナリオを再現できます。
- デバッグログ:ブートストラップ、アプリケーション設定、ランタイム、展開、公開キー インフラストラクチャ(PKI)情報、およびモニタリングとレポートがキャプチャされま す。

デバッグ ログによって、特定の Cisco ISE コンポーネントのトラブルシューティング情報 が提供されます。デバッグログを有効にするには、「Logging」の第 11 章を参照してくだ さい。デバッグ ログを有効にしない場合、情報メッセージ(INFO)はすべてサポート バ ンドルに含まれます。詳細については、Cisco ISE-PIC デバッグ ログ (43 ページ)を参照 してください。

- ローカルログ:Cisco ISE で実行されるさまざまなプロセスからの syslog メッセージが含 まれています。
- コアファイル:クラッシュの原因の特定に役立つ重要な情報が含まれています。これらの ログは、アプリケーションがクラッシュしたためアプリケーションにヒープダンプが含ま れている場合に作成されます。
- モニターリングおよびレポートログ:アラートおよびレポートに関する情報が含まれてい ます。
- システムログ: Cisco Application Deployment Engine (ADE) 関連の情報が含まれています。

• ポリシー設定:Cisco ISE で設定されたポリシーが人間が読み取れる形式で含まれていま す。

これらのログは、Cisco ISE CLI から **backup-logs** コマンドを使用してダウンロードできます。 詳細については、『*Cisco Identity Services Engine CLI* リファレンス ガイド』を参照してくださ い。

これらのログを管理者ポータルからダウンロードすることを選択した場合、次の操作を実行で きます。

- デバッグログやシステムログなどのログタイプに基づいて、ログのサブセットのみをダウ ンロードします。
- 選択したログタイプの最新の「*n*」個のファイルのみをダウンロードします。このオプショ ンによって、サポート バンドルのサイズとダウンロードにかかる時間を制御できます。

モニターリングログによって、モニターリング、レポート、およびトラブルシューティング機 能に関する情報が提供されます。ログのダウンロードの詳細については、Cisco ISE-PIC ログ ファイルのダウンロード (42 ページ)を参照してください。

## サポート バンドル

サポート バンドルは、単純な tar.gpg ファイルとしてローカル コンピュータにダウンロードで きます。サポート バンドルは、日付とタイム スタンプを使用して、

ise-support-bundle ise-support-bundle-mm-dd-yyyy--hh-mm.tar..gpg という形式で名前が付けられま す。ブラウザに、適切な場所にサポートバンドルを保存するように要求するプロンプトが表示 されます。サポートバンドルの内容を抽出し、README.TXT ファイルを表示できます。この ファイルには、サポートバンドルの内容と、ISE データベースがサポートバンドルに含まれて いる場合はその内容をインポートする方法が示されています。

### **Cisco ISE-PIC** ログ ファイルのダウンロード

ネットワークでの問題のトラブルシューティング時に、Cisco ISE-PIC ログ ファイルをダウン ロードして、詳細情報を確認できます。

インストールとアップグレードに関する問題のトラブルシューティングを行うには、ADE-OS やその他のログファイルを含む、システムログをダウンロードすることもできます。

始める前に

• デバッグログとデバッグログレベルを設定する必要があります。

- ステップ **1 [**管理(**Administration**)**]** > **[**ロギング(**Logging**)**]** > **[**ログのダウンロード(**Download Logs**)**]** > **[**アプライ アンスノードリスト(**Appliance node list**)**]** を選択します。
- ステップ **2** サポート バンドルをダウンロードするノードをクリックします。
- ステップ **3** [サポートバンドル(Support Bundle)] タブでは、サポートバンドルに入力するパラメータを選択します。

すべてのログを含めると、サポートバンドルが大きくなりすぎて、ダウンロードに時間がかかります。ダ ウンロード プロセスを最適化するには、最新の *n* ファイルのみをダウンロードするように選択します。

ステップ **4** サポートバンドルを生成する [開始日(From date)] と [終了日(To date)] を入力します。

ステップ **5** 次のいずれかを実行します。

- [公開キー暗号化 (Public Key Encryption)]:トラブルシューティング用に Cisco TAC にサポートバン ドルを提供する場合は、このオプションを選択します。
- [共有キー暗号化(Shared Key Encryption)]:オンプレミスでローカルに問題をトラブルシューティン グする場合は、このオプションを選択します。このオプションを選択すると、サポート バンドル用の 暗号キーを入力する必要があります。
- ステップ **6** [サポート バンドルの作成(Create Support Bundle)] をクリックします。
- ステップ7 [ダウンロード (Download) 1をクリックして、新しく作成されたサポート バンドルをダウンロードしま す。

サポート バンドルは、アプリケーション ブラウザを実行しているクライアント システムにダウンロード される tar.gpg ファイルです。

#### 次のタスク

特定のコンポーネントのデバッグログをダウンロードします。

### **Cisco ISE-PIC** デバッグ ログ

デバッグ ログには、さまざまな Cisco ISE-PIC コンポーネントのトラブルシューティング情報 が含まれています。デバッグログには、過去30日間に生成された重大なアラームと警告アラー ム、過去7日間に生成された情報アラームが含まれています。問題を報告しているときに、こ れらのデバッグログを有効にして、問題の診断と解決のためにこれらのログを送信するよう求 められる場合があります。

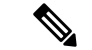

高負荷のデバッグログ(モニタリングデバッグログなど)を有効にすると、高負荷に関するア ラームが生成されます。 (注)

### デバッグ ログの入手

ステップ **1** デバッグログを入手するコンポーネントを設定します。 ステップ **2** デバッグ ログをダウンロードします。

### **Cisco ISE-PIC** コンポーネントおよび対応するデバッグログ

次のリストに、ISE で使用可能なすべてのコンポーネントを示します。この表には ISE-PIC に関連していないコンポーネントも含まれています。 (注)

表 **5 :** コンポーネントおよび対応するデバッグ ログ

| コンポーネント                           | デバッグ ログ         |
|-----------------------------------|-----------------|
| <b>Active Directory</b>           | ad_agent.log    |
| Cache Tracker                     | tracking.log    |
| Entity Definition Framework (EDF) | edf.log         |
| <b>JMS</b>                        | ise-psc.log     |
| ライセンス                             | ise-psc.log     |
| Notification Tracker              | tracking.log    |
| Replication-Deployment            | replication.log |
| Replication-JGroup                | replication.log |
| <b>Replication Tracker</b>        | tracking.log    |
| RuleEngine-Attributes             | ise-psc.log     |
| RuleEngine-Policy-IDGroups        | ise-psc.log     |
| accessfilter                      | ise-psc.log     |
| admin-infra                       | ise-psc.log     |
| boot-strap wizard                 | ise-psc.log     |
| cisco-mnt                         | ise-psc.log     |
| クライアント                            | ise-psc.log     |
| cpm-clustering                    | ise-psc.log     |
| cpm-mnt                           | ise-psc.log     |
| epm-pdp                           | ise-psc.log     |
| epm-pip                           | ise-psc.log     |
| anc                               | ise-psc.log     |
| anc                               | ise-psc.log     |
| ers                               | ise-psc.log     |
| guest                             | ise-psc.log     |
| ゲストアクセス管理                         | guest.log       |
| ゲストアクセス                           | guest.log       |
| MyDevices                         | guest.log       |

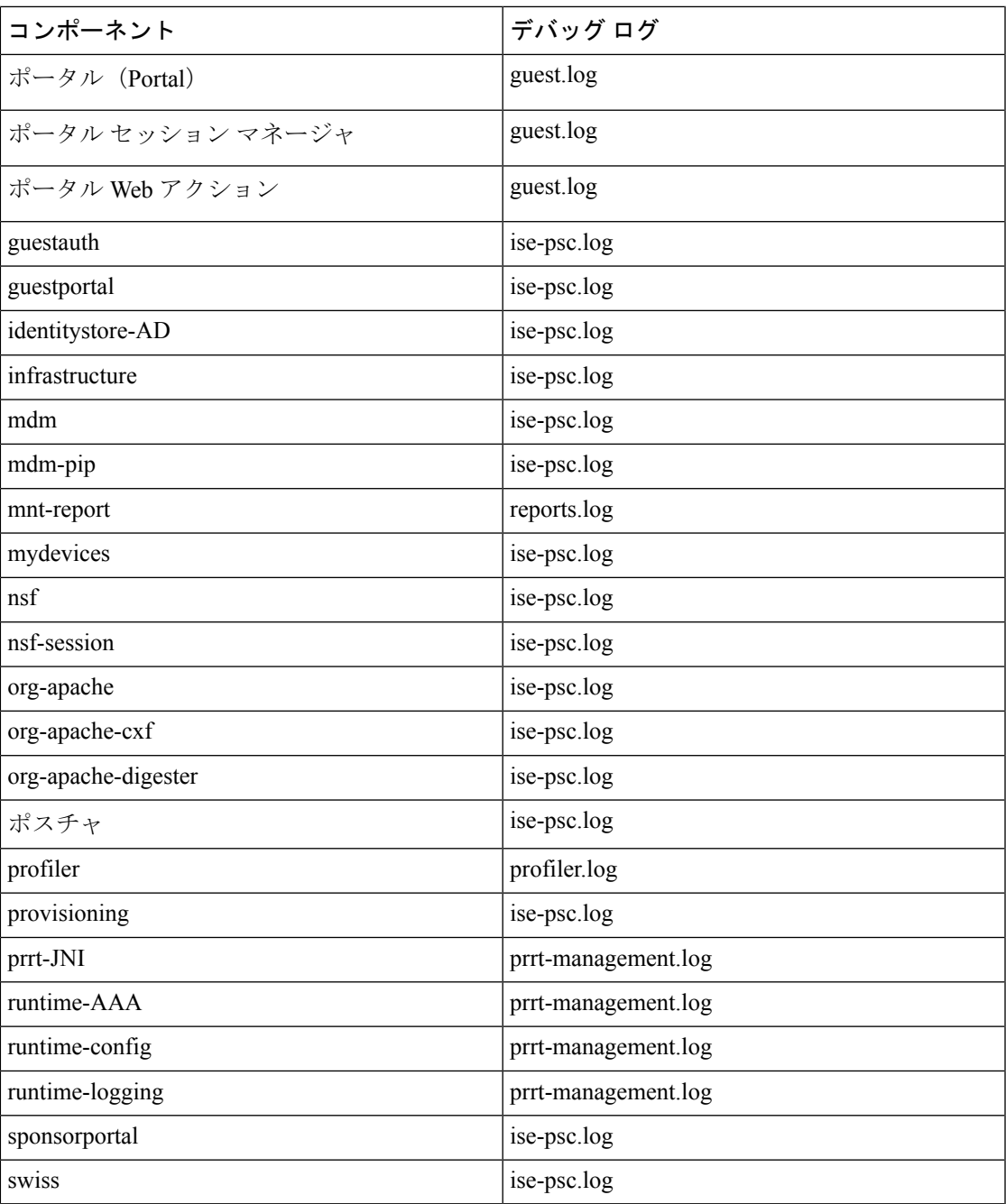

# デバッグ ログのダウンロード

- ステップ **1 [**管理(**Administration**)**]** > **[**ロギング(**Logging**)**]** > **[**ログのダウンロード(**Download Logs**)**]** を選択しま す。
- ステップ **2** [アプライアンスノードリスト(Appliance node list)]で、デバッグログをダウンロードするノードをクリッ クします。

ステップ **3** [デバッグ ログ(Debug Logs)] タブをクリックします。

デバッグ ログ タイプとデバッグ ログのリストが表示されます。このリストは、デバッグ ログの設定に基 づいています。

ステップ **4** ダウンロードするログファイルをクリックし、クライアントブラウザを実行しているシステムに保存しま す。

> 必要に応じて、このプロセスを繰り返して他のログファイルをダウンロードできます。次に、[デバッグロ グ(Debug Logs)] ウィンドウからダウンロードできるその他のデバッグログを示します。

- isebootstrap.log:ブートストラップ ログ メッセージを提供します
- monit.log:ウォッチドッグメッセージを提供します
- pki.log:サードパーティの暗号ライブラリログを提供します。
- iseLocalStore.log:ローカルストアファイルに関するログを提供します
- ad agent.log: Microsoft Active Directory サードパーティ ライブラリ ログを提供します
- catalina.log:サードパーティログを提供します

## その他の参考資料

次のリンクには、Cisco ISE で作業するときに使用できる追加のリソースが含まれています。 [https://www.cisco.com/c/en/us/td/docs/security/ise/end-user-documentation/Cisco\\_ISE\\_End\\_User\\_Documentation.html](https://www.cisco.com/c/en/us/td/docs/security/ise/end-user-documentation/Cisco_ISE_End_User_Documentation.html)

# 通信、サービス、およびその他の情報

- シスコからタイムリーな関連情報を受け取るには、Cisco Profile [Manager](https://www.cisco.com/offer/subscribe) でサインアップ してください。
- 重要な技術によりビジネスに必要な影響を与えるには[、シスコサービス](https://www.cisco.com/go/services)にアクセスしてく ださい。
- サービス リクエストを送信するには[、シスコサポート](https://www.cisco.com/c/en/us/support/index.html)にアクセスしてください。
- 安全で検証済みのエンタープライズクラスのアプリケーション、製品、ソリューション、 およびサービスを探して参照するには、Cisco [DevNet](https://developer.cisco.com/ecosystem/spp/) にアクセスしてください。
- 一般的なネットワーク、トレーニング、認定関連の出版物を入手するには、[CiscoPress](http://www.ciscopress.com) に アクセスしてください。
- 特定の製品または製品ファミリの保証情報を探すには、Cisco [Warranty](http://www.cisco-warrantyfinder.com) Finder にアクセス してください。

## **Cisco** バグ検索ツール

[シスコバグ検索ツール](https://bst.cloudapps.cisco.com/bugsearch/) (BST) は、シスコ製品とソフトウェアの障害と脆弱性の包括的なリス トを管理するシスコバグ追跡システムへのゲートウェイです。BSTは、製品とソフトウェアに 関する詳細な障害情報を提供します。

## マニュアルに関するフィードバック

シスコのテクニカルドキュメントに関するフィードバックを提供するには、それぞれのオンラ インドキュメントの右側のペインにあるフィードバックフォームを使用してください。

翻訳について

このドキュメントは、米国シスコ発行ドキュメントの参考和訳です。リンク情報につきましては 、日本語版掲載時点で、英語版にアップデートがあり、リンク先のページが移動/変更されている 場合がありますことをご了承ください。あくまでも参考和訳となりますので、正式な内容につい ては米国サイトのドキュメントを参照ください。